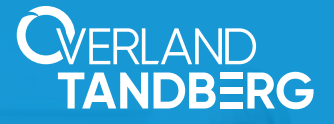

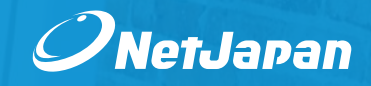

# **Integration der RDX<sup>®</sup> QuikStation<sup>™</sup> in NetJapan ActiveImage™ Protector**

**Ein Backup ist die Lebensversicherung eines Unternehmens! Ein Backup sorgt für Datenverfügbarkeit und Geschäftskontinuität nach einem System- und Datenverlust.** 

**Die steigende Zahl an Internetkriminalität rückt die Bedeutung von Backups immer mehr in den Vordergrund. Eine Backup- und Disaster Recovery Strategie ist heute fixer Bestandteile im Sicherheitsbudget eines Unternehmens.**

**Eine Backup- und Disaster Recovery Strategie ist jedoch nicht identisch für alle Unternehmen. Jede Organisation sollte eine 3-2-1 Backup-Strategie haben, abhängig von der jeweiligen Infrastruktur, den Anforderungen und Budgetvorgaben.**

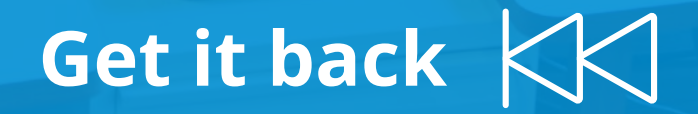

Dieses Dokument richtet sich an IT-Fachleute, die eine wirksame Backup-Strategie mit automatisierten, rotierenden Speichergeräten einsetzen möchten. Eine Strategie, die Daten und Systeme innerhalb von Minuten wiederherstellt und Datenverluste sowie Ausfallzeiten reduziert. Die Schrittfür-Schritt Anleitung zeigt Ihnen, wie Sie menschliche Eingriffe verhindern und Speichermedien so verwenden, dass sie zuverlässiger sind.

## **Eine 3-2-1 Backup Strategie für umfassenden Schutz im Katastrophenfall**

### **Was bedeutet 3-2-1 Backup Strategie?**

 $\left| \frac{1}{2} \times 3 \right|$   $\left| \frac{1}{2} \times 2 \right|$   $\left| \frac{1}{2} \times 1 \right|$ 

Erstellen Sie 3 Kopien Ihrer Daten

Speichern Sie Ihre Kopien mindestens auf 2 Speichermedien

Bewahren Sie 1 Sicherungskopie an einem externen Standort auf

Lesen Sie unsere Dokumentation über die 3-2-1 Backup-Strategie.

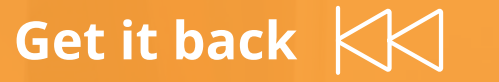

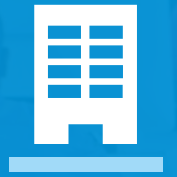

Die Vorteile der **Medienrotation**, für **KMUs** und **größere Unternehmen** 

Medienrotationen werden häufig von KMUs verwendet, die ihre Sicherungsdateien nicht an die Cloud senden oder die Kontrolle darüber behalten möchten, wo ihre Daten gehostet werden. Es ermöglicht ihnen, eine Kopie ihrer Backups an einem sicheren Ort aufzubewahren, oft außerhalb des Unternehmensstandortes.

Immer mehr große Unternehmen entscheiden sich auch dafür, die Nutzung rotierender Speichergeräte mit Cloud-Hosting als zusätzlichen Backup-Plan innerhalb ihrer Backup-Strategie zu kombinieren. Cyberangriffe werden immer aggressiver und erfinderischer. Große Unternehmen sind sich bewusst, dass Backup-Dateien ihre Lebensversicherung sind.

Die Verwendung von RDX-Speichergeräten in einer Multi-Server / Desktop-Umgebung mit Medienrotation und einer zuverlässigen Image-Backup- und Disaster Recovery-Lösung ist eine ideale Methode, um aufgrund eines Disasters vollständig vor Datenverlust geschützt zu sein.

Mit der Overland-Tandberg RDX QuikStation verbindet sich jedes System über iSCSI mit seinem RDX-Laufwerk. Am Ende des Backup-Erstellungsprozesses können alternativ mehrere Medien verwendet werden. NetJapan ActiveImage Protector ist die in diesem Handbuch verwendete Sicherungslösung, da alle fünf Minuten schnelle Sicherungen ausgeführt werden. Es bietet außerdem die Möglichkeit, die Wiederherstellbarkeit von Backup-Ketten automatisch zu überprüfen, sowie schnelle Failover- und Bare-Metal-Recovery-Prozesse.

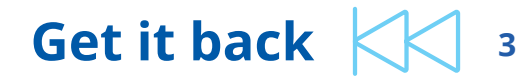

# **rcx QUIKSTATION**

## **flexibler Wechselfestplattenverbund ist 100% kompatibel mit der 3-2-1 Backup-Strategie**

[RDX® QuikStation™](http://www.tandbergdata.com/emea/index.cfm/products/removable-disk/rdx-quikstation4/) ist ein über iSCSI anschließbares, im Netzwerk eingebundener Wechselfestplattenverbund für Datensicherung und Disaster Recovery für physische oder virtuelle SMB Umgebungen und Hybrid-Cloud Anwendungen.

Die RDX QuikStation bietet 4 oder 8 integrierte RDX Laufwerke, abhängig vom bestellten Modell. Zusammen mit Tandberg Datas hoch kapazitiven RDX Wechselmedien stellt das System Online Storage mit unlimitiertem Offline Speicher zur Verfügung.

Durch die Bereitstellung mehrerer Betriebsmodi ist die QuikStation ein flexibles Speichergerät, das alle Datenschutzanforderungen erfüllt. Dieses Dokument beschreibt verschiedene Optionen, wie die QuikStation in verschiedene Umgebungen passt.

**RDX QuikStation** ist eine flexible Wechseldatenträger Appliance mit 4 oder 8 RDX-Laufwerken.

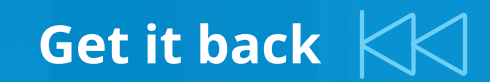

## **Konfiguration der QuikStation zur Sicherung mehrerer Systeme**

RDX QuikStation bietet individuelle RDX-Laufwerke, um Ihre gesamte Infrastruktur — mehrere Server oder Desktops — über das Netzwerk zu schützen. Die Screenshots zeigen die QuikStation 4.

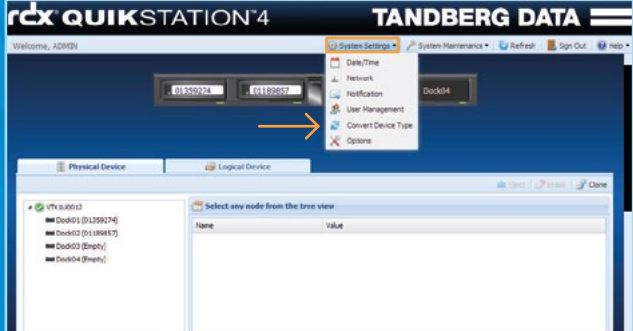

Melden Sie sich bei Ihrer QuikStation an und wählen Sie im Hauptmenü "**System Settings**".

Wählen Sie "**Convert Device Type**".

#### **Logical Device Type Settings**

 $\begin{array}{|c|c|c|c|c|}\hline \hspace{0.2cm} & 1 & \multicolumn{2}{c|}{\textbf{2}}\\ \hline \end{array} \hspace{0.2cm} \begin{array}{|c|c|c|c|c|}\hline \hspace{0.2cm} & 3 & \multicolumn{2}{c|}{\textbf{3}}\\ \hline \hspace{0.2cm} & 3 & \multicolumn{2}{c|}{\textbf{3}}\\ \hline \end{array}$ 

This action will eject all the cartridges in the RDX OuikStation 4 and restart the system more information about logical device types, refer to the RDX QuikStation 4 product n If you are using a device type with an RDX drive, such as the Disk Configurat option, you must install RDX Utility on each Windows host attached to an RI device. Otherwise, the eject button will not work properly. Download the latest RDX Utility Here. Current Selected Type **RDX Drive (Four TD RDX drive targets)** 

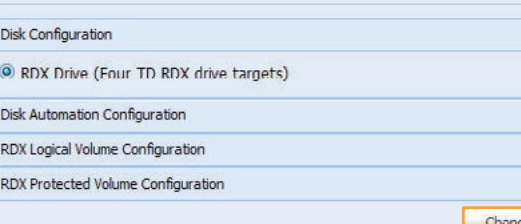

Erweitern Sie den Abschnitt "**Disk Configuration**".

Wählen Sie "**RDX Drive (Four/Eight TD RDX drive targets)**" auf der Registerkarte "**Disk Configuration**". Klicken Sie auf "**Change**".

Alle iSCSI-Verbindungen werden von allen vorherigen Konfigurationen getrennt. Überprüfen und akzeptieren Sie die Warnmeldung mit "**Yes**", um die Änderungen zu übernehmen, oder mit "**No**", um die Verbindungen manuell zu trennen.

**rex QUIK**STATION<sup>-4</sup> TANDBERG (ii) Custom California . ( Custom Maintenance Convert Device Typ **Q** SCSI Devices Disk Drive 1 (Dock01) Disk Drive 2 (Dock02) Disk Drive 3 (Dock03) Diek Drive 4 (Dock04

QuikStation startet neu (es dauert ungefähr 4 Minuten).

Sie können die neue Konfiguration der einzelnen RDX-Laufwerke im Abschnitt "**Logical Device**" sehen.

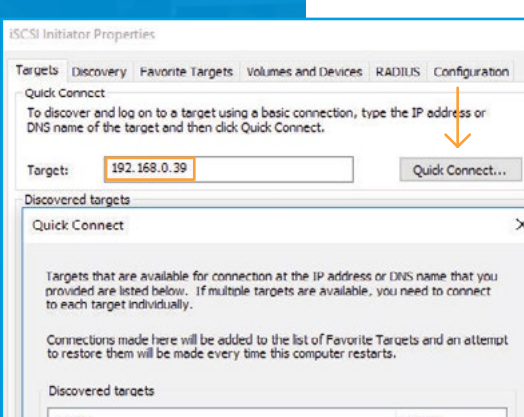

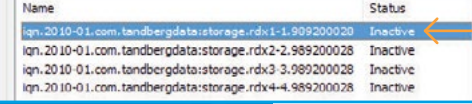

Starten Sie die iSCSI-Initiator Anwendung auf jedem System, um eine Verbindung zu jedem RDX-Laufwerk herzustellen.

Fügen Sie die IP-Adresse von QuikStation in das Feld "**Ziel**" ein und klicken Sie auf "**Schnell verbinden**". Ein neues Menü erscheint und zeigt die verfügbaren (4 oder 8) RDX-Laufwerke als iSCSI-Ziele an. Wählen Sie das gewünschte Ziel (Laufwerk) und klicken Sie unten auf dem Bildschirm auf "**Verbinden**". Stellen Sie sicher, dass Sie eine Notiz behalten, welches RDX-Laufwerk an welches System angeschlossen wurde.

# 4 ) and the contract of the contract of the contract of the contract of the contract of the contract of the contract of the contract of the contract of the contract of the contract of the contract of the contract of the co

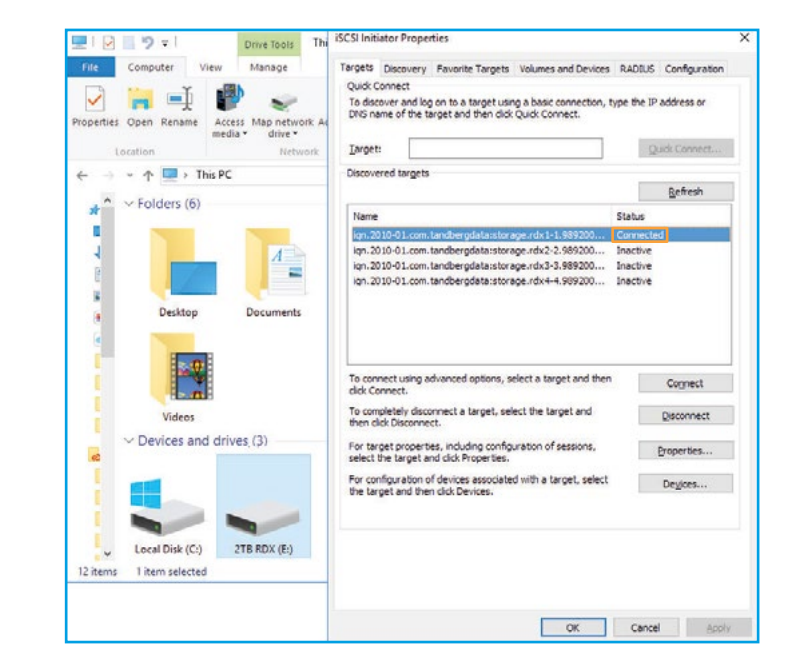

Das iSCSI-Ziel ist jetzt verbunden.

Der Explorer zeigt das RDX-Laufwerk als neuen Laufwerksbuchstaben an. Das Laufwerk kann jetzt verwendet werden.

## **Verwendung von QuikStation mit umfangreichen Backup Sätzen**

Wenn Sie viele Wiederherstellungspunkte speichern oder große Datenmengen sichern müssen, bietet die QuikStation einen logischen Volumen Betriebsmodus, in dem alle RDX-Laufwerke als ein Volumen (wie ein großes RDX Laufwerk) angezeigt werden.

Logische Volumen sind auch im geschützten Modus verfügbar, der eine Toleranz von einem oder zwei Laufwerksausfällen hat (abhängig vom bestellten Modell). Wir empfehlen, die Medienrotation zu verwenden. In diesem Fall wird der geschützte Modus möglicherweise nicht unbedingt benötigt. Der geschützte Modus ist für einen einzelnen Server (QuikStation 4) oder 2 Server (verfügbar auf QuikStation 8).

#### **Logical Device Type Settings**

This action wil eject all the cartridges in the RDX QuikStation 4 and restart the system. For more information about logical device types, refer to the RDX QuikStation 4 product manual.

If you are using a device type with an RDX drive, such as the Disk Configuration option, you must install RDX Utility on each Windows host attached to an RDX device. Otherwise, the eject button will not work properly. Download the latest RDX Utility Here.

#### Current Selected Type

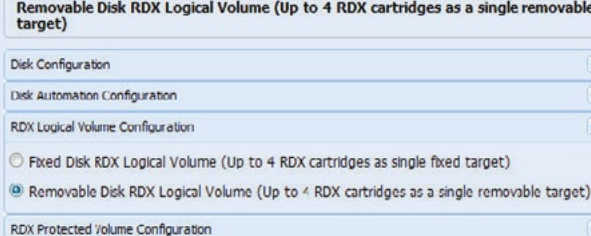

Change

Cance

Melden Sie sich bei Ihrer QuikStation an und wählen Sie im Hauptmenü die Option "**System Settings**".

1 2

Wählen Sie "**Convert Device Type**". Wählen Sie entsprechend Ihrer Anfrage entweder "**Removable Disk RDX Logical Volume**" oder "**Removable Disk RDX Protected Volume**".

Klicken Sie auf "**Change**". Alle iSCSI-Verbindungen werden von allen vorherigen Konfigurationen getrennt.

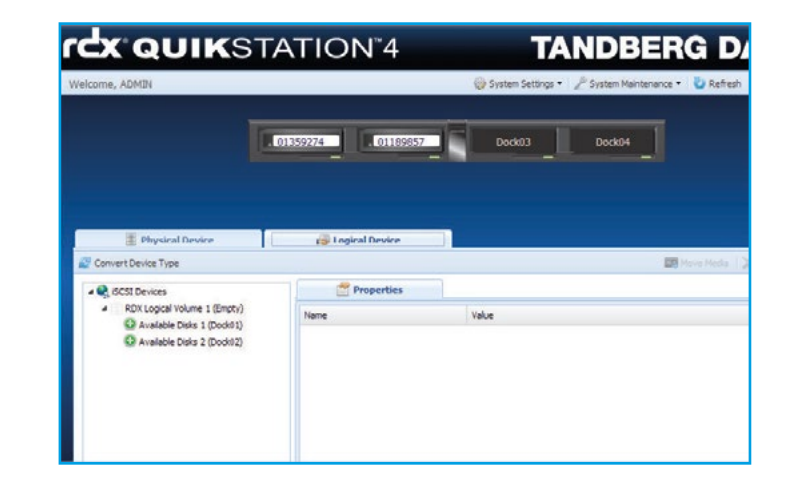

QuikStation startet neu (es dauert ungefähr 4 Minuten). Sie können den neuen logischen Datenträger im Abschnitt "**Logical Device**" sehen. Der nächste Schritt besteht darin, eine oder alle Festplatten in das logische Volumen einzubinden.

### **rcx QUIK**STATION'4

۳

### **TANDBERG D**

 $\overline{3}$  )  $\overline{\phantom{a}1}$  (4)  $\overline{\phantom{a}1}$  (5

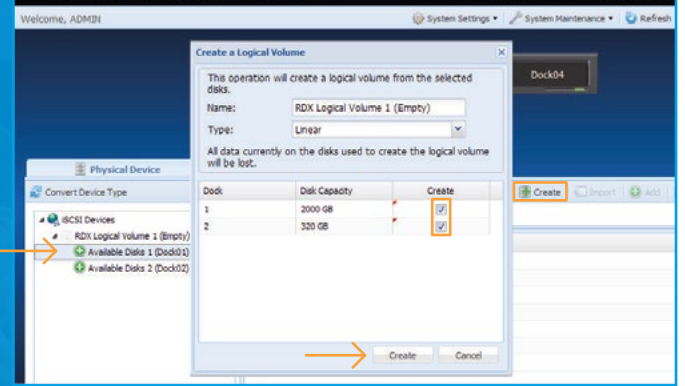

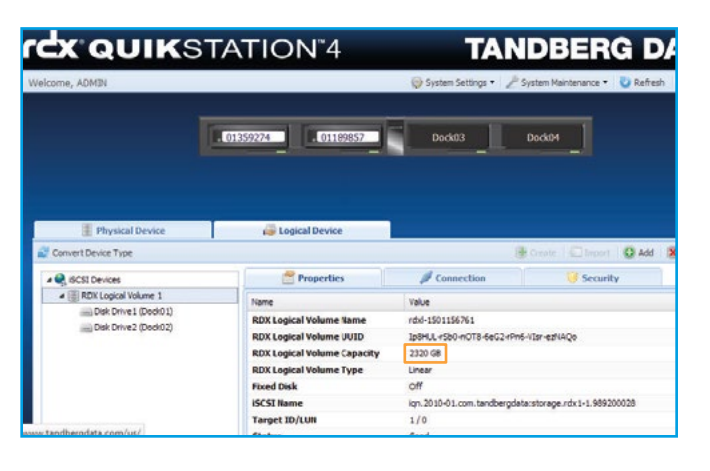

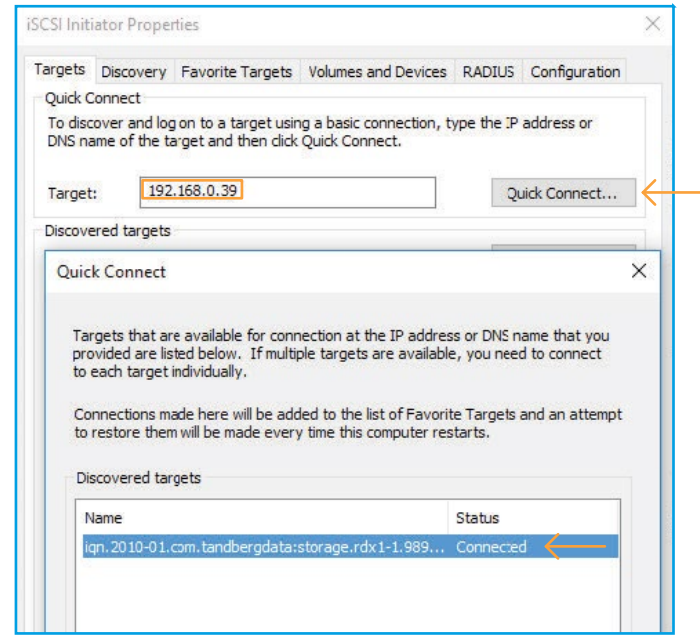

Wählen Sie eine der verfügbaren Datenträger aus.

### Klicken Sie auf "**Create**".

Ein neues Popup-Fenster wird angezeigt. Wählen Sie alle RDX-Laufwerke aus, die Sie in das logische Volume aufnehmen möchten. (Um weitere Laufwerke hinzufügen, nutzen Sie bitte das [QuikStation H](http://www.tandbergdata.com/default/index.cfm?expanddiv=documents&LinkServID=D052AD33-C299-A0BD-A6D6A7B9B049B8AE&QuikStation=Go)andbuch)

Klicken Sie auf "**Create**".

Das logische Volumen wurde erstellt. Die Kapazität verteilt sich auf alle enthaltenen RDX-Medien.

Starten Sie die iSCSI Initiator Anwendung auf Ihrem System, um eine Verbindung zum logischen Volumen herzustellen.

Fügen Sie die IP-Adresse von QuikStation in das Feld "**Ziel**" ein und klicken Sie auf "**Schnell verbinden**". Ein neues Menü erscheint und zeigt die verfügbaren (1 oder 2 je nach Konfiguration) logischen Volumen als iSCSI-Ziele an. Wenn 2 Ziele verfügbar sind, wählen Sie das gewünschte Ziel (Laufwerk) und klicken Sie auf "**Verbinden**" am unteren Bildschirmrand.

Ein einzelnes Ziel wird automatisch verbunden.

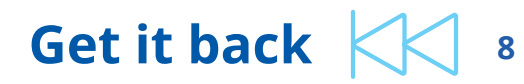

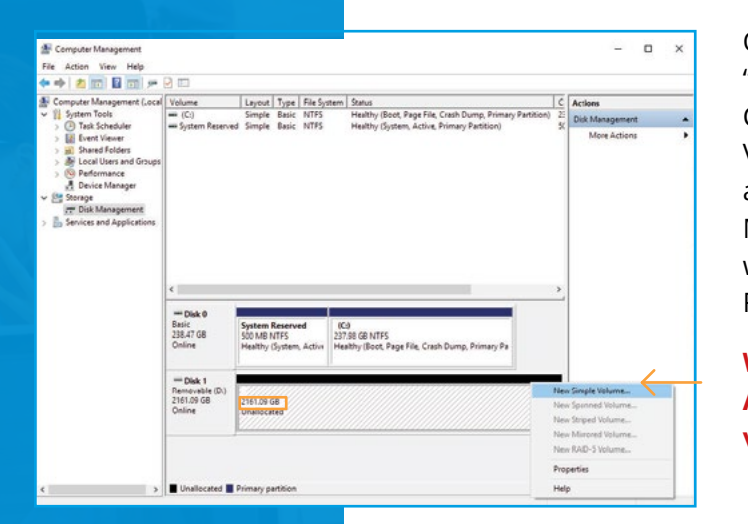

Öffnen Sie den Abschnitt "**Datenträgerverwaltung**" der Computerverwaltungsanwendung. Das Volume wird als "**Nicht zugeordnet**" angezeigt. Klicken Sie mit der rechten Maustaste auf den Datenträger und wählen Sie "**Neues einfaches Volumen**". Folgen Sie den Anweisungen.

**Wichtig: Das Volumen wird formatiert. Alle vorhandenen Daten gehen verloren!**

# 6 7

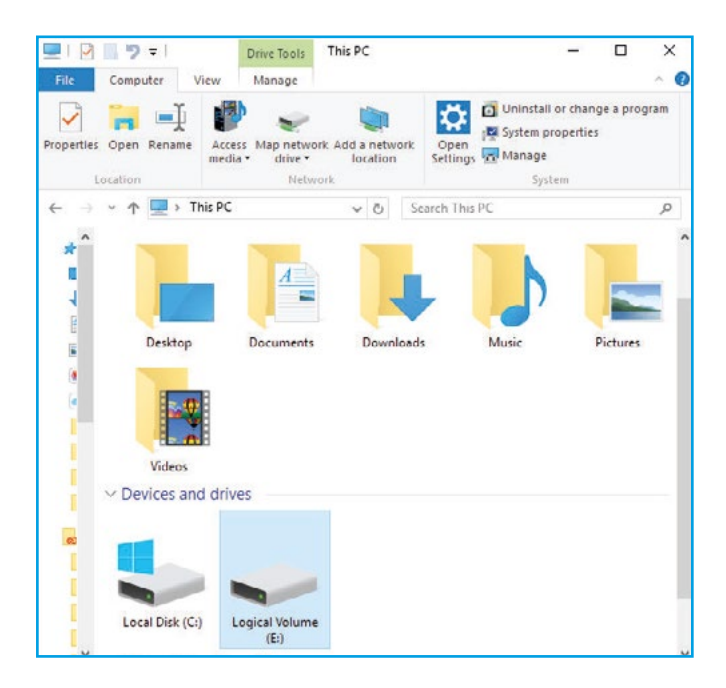

Das RDX-Laufwerk wird als neuer Laufwerksbuchstabe angezeigt (der Name "**Logisches Volumen**" wird nur während des Formatierungsvorgangs verwendet).

Das Laufwerk ist jetzt betriebsbereit.

## **Richten Sie QuikStation so ein, dass eine Rotation der Speichermedien ohne menschliche Interaktion ausgeführt wird**

Verwenden Sie den Autoloader-Modus des Datenträgers, um eine tägliche Sicherung auf separaten Datenträgern ohne manuellen Eingriff durchzuführen. QuikStation ist in der Lage, die Medien logisch durch die verfügbaren Steckplätze zu drehen (4 oder 8, je nach Modell), in dem ein RDX-Medium eingelegt ist. Unabhängig vom aktuellen Medium ist das Laufwerk immer der gleiche Laufwerksbuchstabe auf dem System.

#### **Logical Device Type Settings**

This action will eject all the cartridges in the RDX QuikStation 4 and restart the system. For more information about logical device types, refer to the RDX QuikStation 4 product manual. If you are using a device type with an RDX drive, such as the Disk Configuration option, you must install RDX Utility on each Windows host attached to an RDX device. Otherwise, the eject button will not work properly. Download the latest RDX Utility Here.

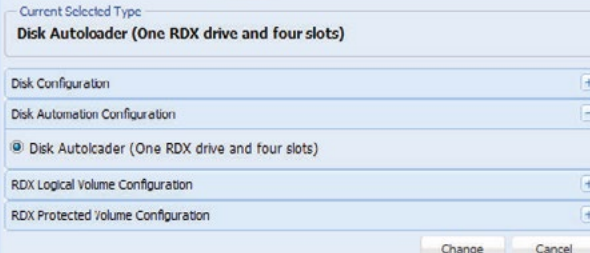

Melden Sie sich bei Ihrer QuikStation an und wählen Sie im Hauptmenü die Option "**System Settings**".

 $\overline{1}$   $\overline{2}$   $\overline{2}$   $\overline{$ 

Wählen Sie "**Convert Device Type**". Wählen Sie "**Disk Autoloader**"" aus dem Abschnitt "**Disk Automation Configuration**".

Klicken Sie auf "**Change**". Alle iSCSI-Verbindungen werden von allen vorherigen Konfigurationen getrennt.

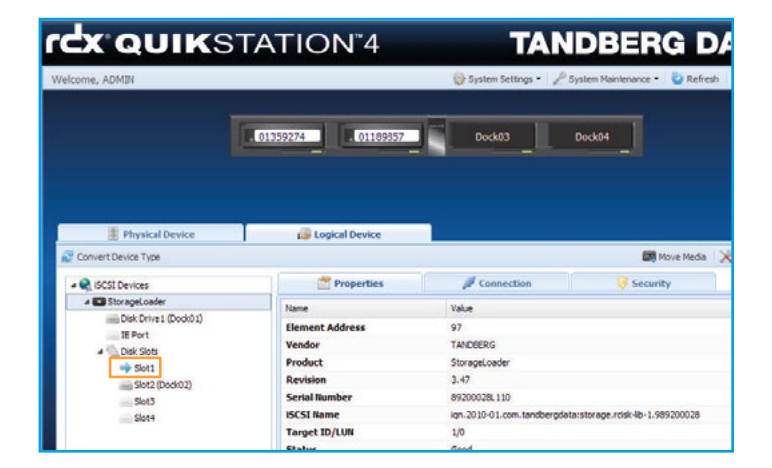

QuikStation startet neu (es dauert ungefähr 4 Minuten).

Der Storageloader zeigt nun alle verfügbaren Disk-Slots auf der Registerkarte "**Logical Device**" an. Der blaue Pfeil zeigt an, welche Steckplätze gerade aktiv sind und welches RDX-Laufwerk an das Computersystem angeschlossen wird.

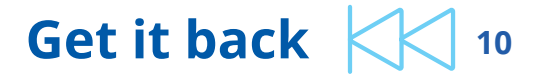

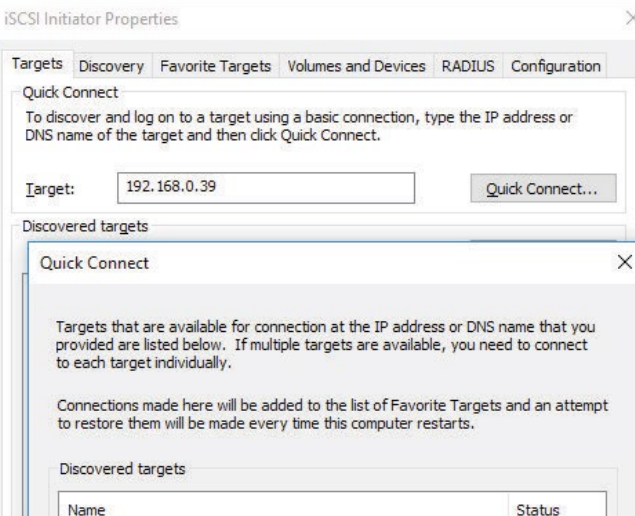

ign. 2010-01.com.tandbergdata:storage.rdisk-lib-1.989200028 ign. 2010-01.com.tandbergdata:storage.rdisk-lib-d1-2.989200028 Inactive Starten Sie die iSCSI-Initiator Anwendung auf Ihrem System, um eine Verbindung zu dem QuikStation Autoloader herzustellen.

3 <del>) (2008) (2008) (2008) (2008) (2008) (2008) (2008) (2008) (2008)</del> (2008) (2008) (2008) (2008) (2008) (2008) (2008) (2008) (2008) (2008) (2008) (2008) (2008) (2008) (2008) (2008) (2008) (2008) (2008) (2008) (2008) (2008)

Fügen Sie die IP-Adresse für QuikStation im Feld "**Ziel**" hinzu und klicken Sie auf "**Schnell verbinden**". Ein neues Menü erscheint und zeigt zwei iSCSI-Ziele an (QuikStation Autoloader und Laufwerk).

Wählen Sie das erste Ziel aus und klicken Sie unten auf dem Bildschirm auf "**Verbinden**".

Wiederholen Sie diesen Vorgang für das zweite Ziel.

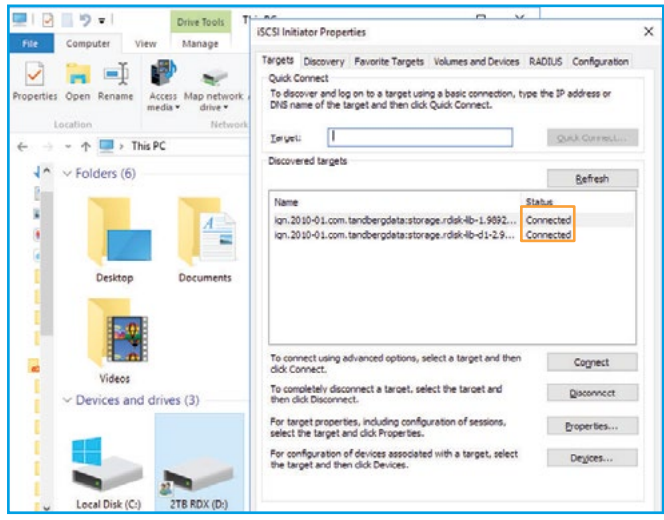

Beide Ziele sollten den Status "**Verbunden**" anzeigen.

Das RDX-Laufwerk wird im System als neuer Laufwerksbuchstabe angezeigt. Das Laufwerk ist jetzt betriebsbereit.

In unserem Beispiel gibt es ein 2 TB Medium als Laufwerk "D:".

## **Get it back**  $\left\lfloor \left\lfloor \left\lfloor \left\lfloor \left( \mathbf{0} \right) \right\rfloor \right\rfloor \right\rfloor$  11

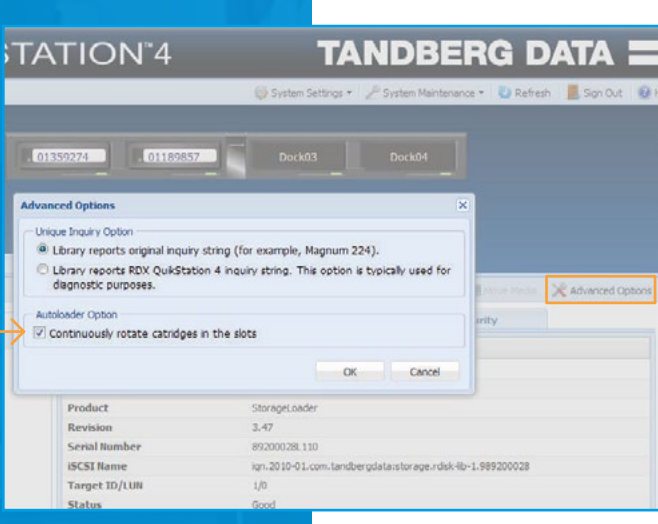

#### **rcx QUIK**STATION<sup>\*4</sup> **TAI** Welcome, ADMIN System Settings 01250274 01189857 Dock03 **Physical Device Contral Device** Convert Device Type Properties  $\mathcal{L}_{\text{Connection}}$ **C** iSCSI Devices 4 StorageLoader Value Name Disk Drive 1 (Dock02) **Element Address**  $97$ IF Doub Vendor TANDBERG A Disk Slots StorageLoader Product Slot1 (Dock01)  $3,47$ Peutcing  $\Rightarrow$  Slot2 **Serial Number** 89200028L110 Sink3

 $\begin{array}{|c|c|c|c|c|}\hline \hspace{.1in} & 5 & \end{array}$   $\begin{array}{|c|c|c|c|c|}\hline \hspace{.1in} & 7 & \end{array}$ 

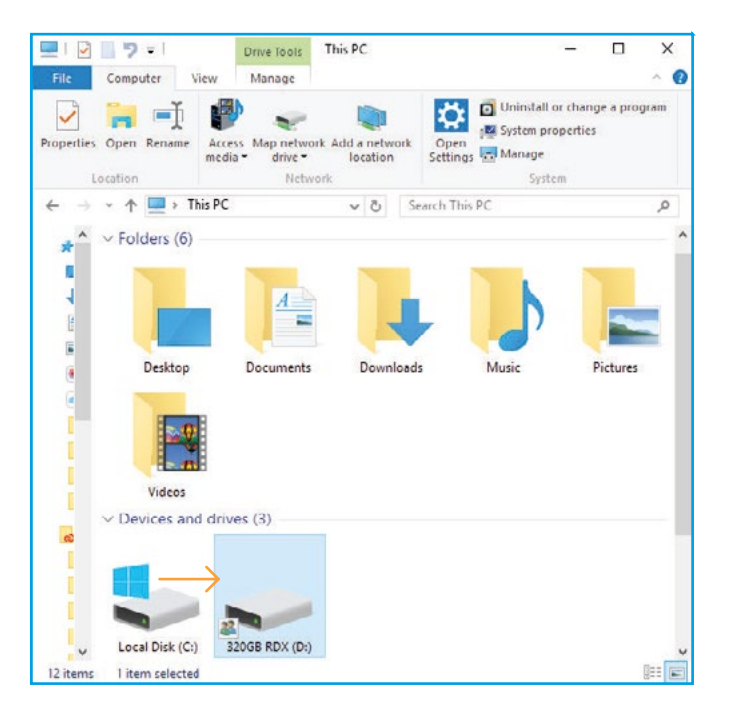

Die ActiveImage Protector Backup & DR-Software kann das Speichermedium nach Abschluss der Sicherung auswerfen, indem man ein Script nach dem Backup ausführen lässt. Die geeigneten Medien können entfernt und an einem sicheren Ort aufbewahrt werden, zum Beispiel in einem Tresor außerhalb des Büros.

Wenn Sie das Speichermedium nicht physisch auswerfen müssen (z. B. während Ihrer Urlaubszeit), kann die QuikStation auch die Medien automatisch rotieren. Sie können die RDX-Laufwerke sicher im Gerät behalten. Wählen Sie dazu "Advanced Options" und aktivieren Sie das Kontrollkästchen "Continuously rotate the cartridges in the slots". Sobald das Speichermedium (logisch oder physisch) ausgeworfen wurde, bewegt der Autoloader des Laufwerks das nächste Medium virtuell in das Laufwerk.

Der blaue Pfeil zeigt an, dass das Speichermedium von Slot2 aktiv ist. Explorer zeigt jetzt ein 320 GB Medium als Laufwerk "D:".

Der verwendete Laufwerksbuchstabe wurde nicht geändert. Anwendungen wie ActiveImage Protector können daher weiterhin an demselben Zielort schreiben, selbst wenn ein neues Speichergerät verwendet wurde.

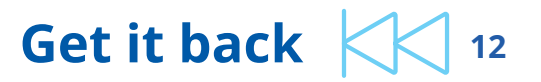

## **Scenario I Backup auf RDX QuikStation und Speichermedien rotieren**

Verbinden Sie die RDX QuikStation mit dem Netzwerk und folgen Sie den Anweisungen, um den entsprechenden Betriebsmodus einzurichten. In diesem Szenario verwenden wir die QuikStation als ein einzelnes Laufwerk oder ein logisches Laufwerk und verwenden 3 RDX-Speichermedien (Mindestempfehlung), die wir jeden Tag rotieren. Das bedeutet, dass wir immer ein RDX Medium im der QuikStation haben, ein RDX Medium in einem Tresor, außerhalb des Büros und ein RDX Medium ist unterwegs. Sie haben die Möglichkeit, den QuikStation Autoloader-Modus zum automatischen rotieren von RDX-Medien zu verwenden (siehe oben).

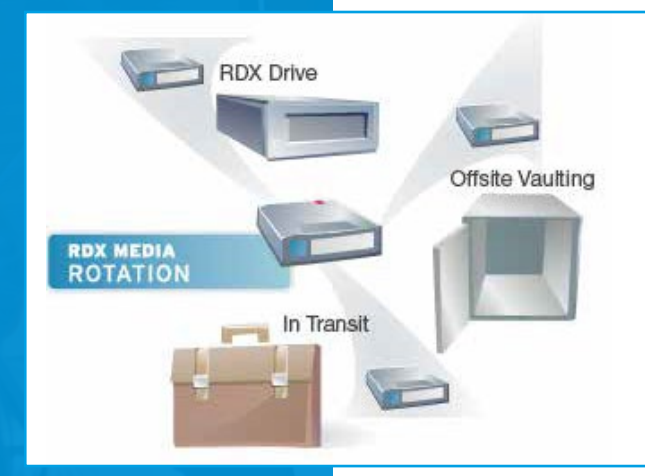

1 Speichermedium ist im Büro, wo Backups automatisch erstellt werden. 1 Speichermedium befindet sich an einem sicheren Ort. 2 Speichermedien werden zum / vom externen Standort transportiert.

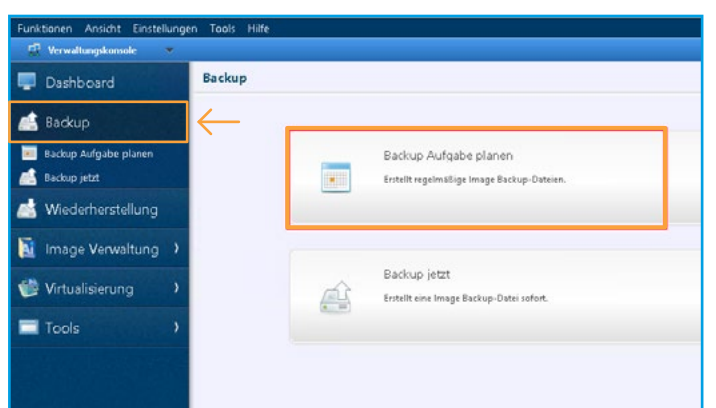

Backup Aufgabe erstellen  $\blacksquare$ **A** Backup 1 Quelle 2 zielon 3 Aufgabe **M** Darken Aufnahmenberg **A** Backup ist **Mederherstellung Ni** Image Verwaltung Virtualisierung 3 Red: 9. 0. icher Datenträger und Mohamen und Dam Tools

Starten Sie ActiveImage Protector. Klicken Sie im Menü auf "**Backup**". Wählen Sie "**Backup Aufgabe planen**".

 $\begin{array}{|c|c|c|c|}\hline \text{1} & \text{2} & \text{3} \\\hline \end{array}$ 

Wählen Sie Quelldatenträger für das Backup aus. Wir empfehlen die Auswahl als komplette Datenträger, bei der Auswahl "**Datenträger**" statt "**Volumen**" wählen.

Klicken Sie auf "**Weiter**".

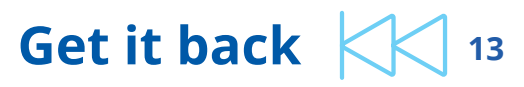

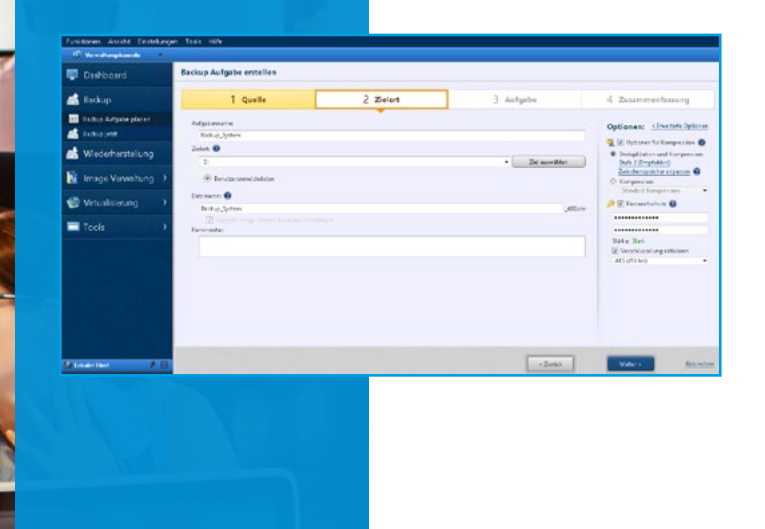

Im Abschnitt "**Zielort**" wählen Sie den Aufgabennamen für Ihren Backup-Plan.

Anschließend wählen Sie Ihren Zielort für den Backup-Speicher. In unserem Beispiel ist Laufwerk "**D:**" verwendet das es sich dabei um das angeschlossene RDX Laufwerk handelt.

Der Image-Backup Dateiname wird automatisch erstellt anhand des Datums/ Uhrzeit. Sie können benutzerdefinierte Namen verwenden.

Im rechten Abschnitt können Sie die Stufe der Kompression/Deduplizierung einstellen und Ihre Backups für den Transport komplett mit AES 256 Bit Verschlüsselung und starkem Passwort schützen.

Wählen Sie anschließend "**Erweiterte Optionen**".

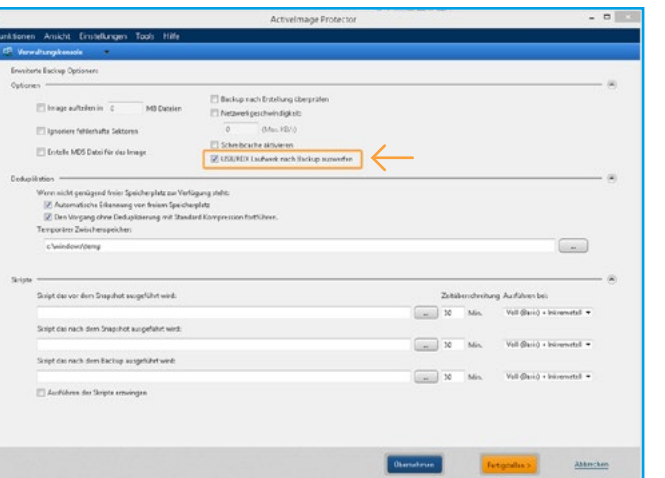

Wir empfehlen die Aktivierung für den automatischen Auswurf der RDX Medien nach jeder Backup-Erstellung.

Klicken Sie auf "**Fertigstellen**".

Klicken Sie auf "**Weiter**".

 $\begin{array}{|c|c|c|c|c|}\hline \hspace{.6cm} & 4 & \end{array} \hspace{1.6cm} \begin{array}{|c|c|c|c|c|}\hline \hspace{.6cm} & 5 & \end{array} \hspace{1.6cm} \begin{array}{|c|c|c|c|c|}\hline \hspace{.6cm} & 6 & \end{array} \hspace{1.6cm} \begin{array}{|c|c|c|c|c|}\hline \hspace{.6cm} & 6 & \end{array}$ 

Richten Sie Ihren Backup-Zeitplan ein. In unserem Beispiel haben wir eine Backup-Erstellung jeden Tag um 19 Uhr in der Arbeitswoche gewählt. Wir starten mit einem Voll-(Basis)-Backup am Montag, gefolgt von inkrementellen Backup an den verbleibenden Tagen.

Klicken Sie am Ende auf "**OK**".

 $1$  Ouall

Backup System

Voll (Rasis)

V Mochentich

Ausführungszeit: 19:00

Neue Voll (Rasis) hinzufügen

Herunterfahren/Neustar

Backup bei Ereignis ausführen:

So Mo Di Mi Do Fr Sa

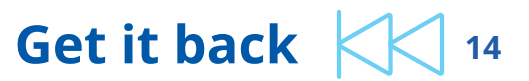

3 Aufgabe

So Mo Di Mi Do Fr Sa

**Literature**  $[07.00 \quad [{\textstyle{0.1 \atop 0.5}}] \hbox{\hskip 0.2em} (21.00 \quad [{\textstyle{0.1 \atop 0.5}}] \hbox{\hskip 0.2em} (60 \quad [{\textstyle{0.1 \atop 0.5}}] \hbox{\hskip 0.2em} {\bf Misuten} \quad \bullet)$  $\bullet$  Enmalig: 19.00  $\frac{1}{2}$ 

Automatisch verpasste Backup Aufgabe nachholen

 $0k$ 

Abbrechen

 $\times$   $\alpha$ 

Gültig ab Datum/Lilvzeit: 28/06/2017 15:06 v - 28/06/2018 15:06 v IV Nicht angegeber

Informentall

V Möchenflich

@ Mehrfach

Startzeit: William

Neue Inkrementelle hinzufüger

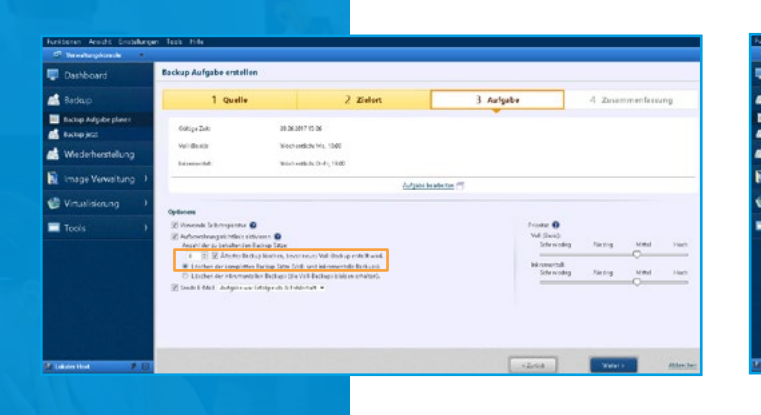

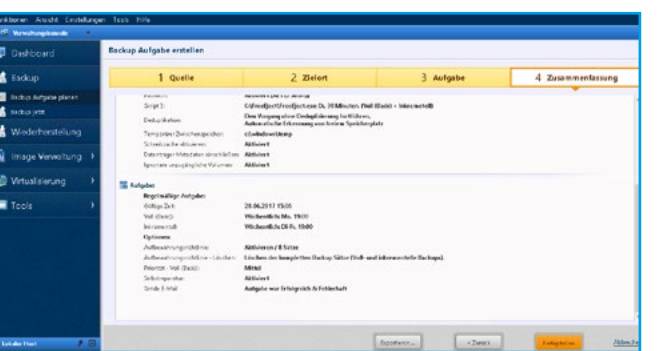

7 8 9

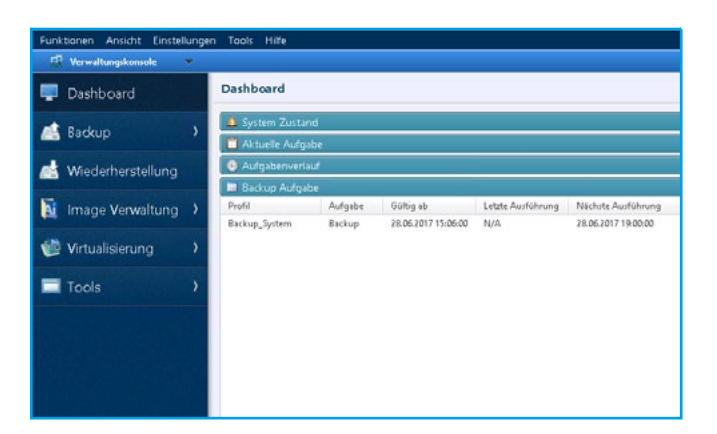

Es ist sehr zu empfehlen eine Aufbewahrungsrichtlinie zu definieren um eine gewisse Anzahl von Backup-Ketten (Voll-(Basis)-Backup und die dazugehörigen inkrementellen Backups) beizubehalten.

Es werden automatisch die ältesten Backup-Ketten gelöscht, um immer ausreichend freien Speicherplatz auf dem RDX Medium zu gewährleisten.

Die Anzahl der Backup-Ketten kann individuell auf die jeweilige Umgebung abgestimmt werden.

In unserem Beispiel werden 8 Wochen an Backup-Ketten beibehalten (da jeweils einmal pro Woche ein neues Voll-Backup erstellt wird). Klicken Sie auf "**Weiter**".

Am Ende haben Sie eine Zusammenfassung von all Ihren Einstellungen.

Hier können Sie alles noch einmal überprüfen, um den Vorgang abzuschließen klicken Sie auf "**Fertigstellen**", wenn Änderungen vorgenommen werden sollen, klicken Sie auf "**Zurück**".

Nach Abschluss kann auf Wunsch die Backup-Aufgabe sofort oder zur geplanten Uhrzeit ausgeführt werden.

Die angelegte Backup-Aufgabe wird im Dashboard angezeigt und wird später zur geplanten Uhrzeit automatisch ausgeführt.

## **Scenario II Backup und Replikation zur RDX QuikStation**

Wie bereits in diesem Dokument erwähnt, wird dringend empfohlen, eine [3-2-1 Backup-Strategie](http://www.getitback.eu/de/documents/3-2-1-backup-strategy-DE.pdf) zu befolgen und eine zweite Kopie Ihrer Backups Off-Site zu speichern, um gegen lokale Katastrophen, Viren- oder Ransomware-Angriffe geschützt zu sein. Diese Konfiguration kann mit Activelmage Protector und der QuikStation durchgeführt werden, indem diese entweder als RDX Laufwerk oder RDX Logisches Volumen (QuikStation 4 oder 8) konfiguriert wird.

In diesem Szenario verwenden wir ActiveImage Protector, um eine primäre Sicherung für ein RDX-Ziel durchzuführen, das bereit ist, sehr schnell wiederhergestellt zu werden. Wir verwenden auch ImageCenter LE (Kostenfreies Add-on, welches bei der Test- oder Vollversion von ActiveImage Protector bereits enthalten ist), um es auf ein sekundäres RDX-Ziel für den Off-Site - Schutz zu replizieren.

### **Schritt 1:**

### **Backup zum primären RDX-Ziel**

Siehe "Szenario I", um die Backup-Aufgabe für das primäre RDX-Ziel einzurichten. Beachten Sie, dass das Medien-Auswurf-Skript in Szenario II nicht implementiert werden muss. Die folgenden Screenshots beschreiben die letzten Schritte dieses primären Sicherungsauftrags, den wir als "Backup zum primären RDX-Ziel" bezeichnet haben.

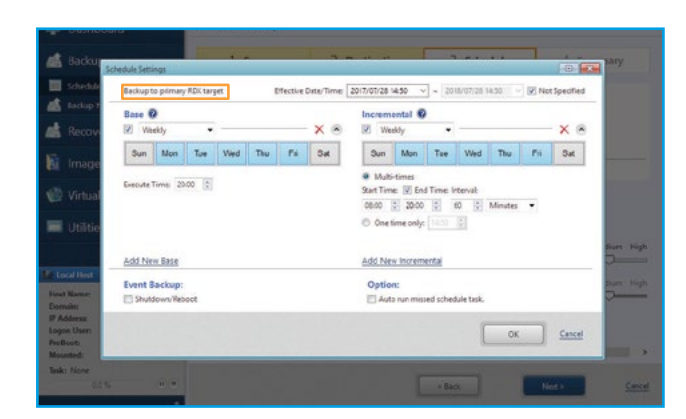

 $\overline{1}$  2

In diesem Beispiel führen wir tägliche vollständige Sicherungen und zusätzliche inkrementelle Sicherungen jede Stunde durch. Diese Einstellungen können je nach Geschäftsanforderungen variieren

Klicken Sie auf "**OK**".

Weitere Informationen finden Sie in Szenario I.

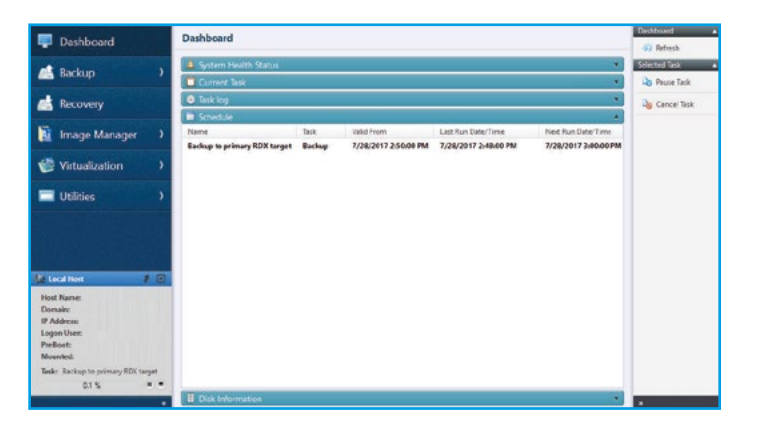

Die erstellte Backup Aufgabe wird im Dashboard angezeigt und ist bereit zur angegebenen Zeit ausgeführt zu werden.

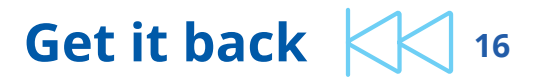

### **Schritt 2: Auf sekundäres RDX-Ziel replizieren**

Die Replikation auf RDX kann mit dem ImageCenter LE, welches im ActiveImage Protector Software Paket enthalten ist, umgesetzt werden.

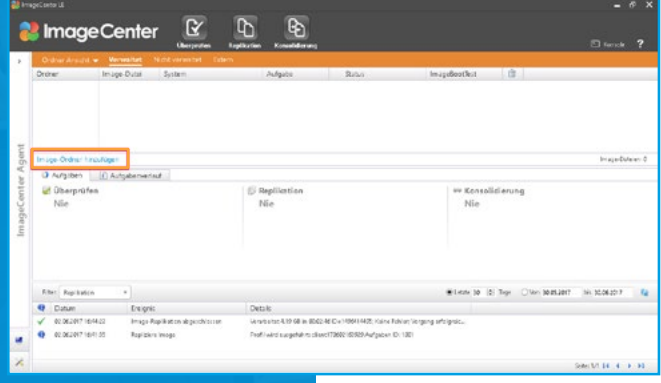

Starten Sie das ImageCenter LE. Klicken Sie auf "**Image-Ordner hinzufügen**".

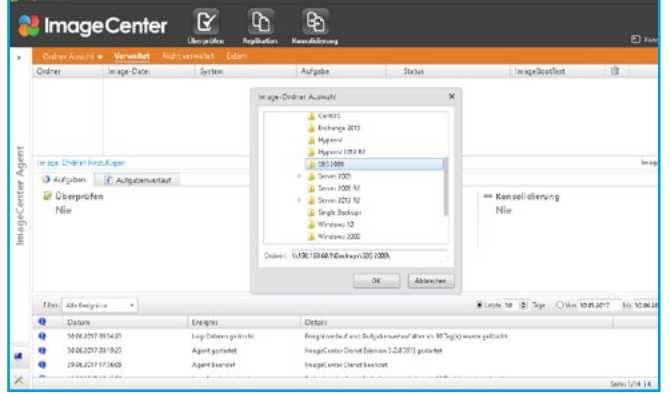

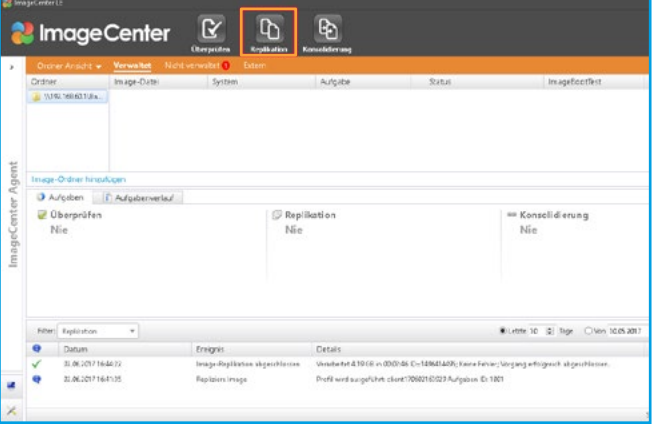

Wählen Sie oder geben Sie den Pfad des primären Backup-Zielspeichers ein (die RDX QuikStation in unserem Beispiel).

Möglicherweise müssen Sie einen Benutzernamen und ein Kennwort eingeben.

Klicken Sie auf "**OK**".

 $\begin{array}{|c|c|c|c|c|}\hline \hspace{0.2cm} & 1 & \multicolumn{2}{c|}{\textbf{\textcolor{blue}3}}\\ \hline \hspace{0.2cm} & 3 & \multicolumn{2}{c|}{\textbf{\textcolor{blue}3}}\\ \hline \end{array}$ 

Klicken Sie auf "**Replikation**" und wählen Sie die Image-Backup-Datei für die Replikation aus.

Hinweis: Sie können in der Auswahl nur die älteste Generation der Backup-Kette wählen, die anderen Generationen werden automatisch erkannt.

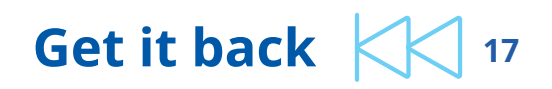

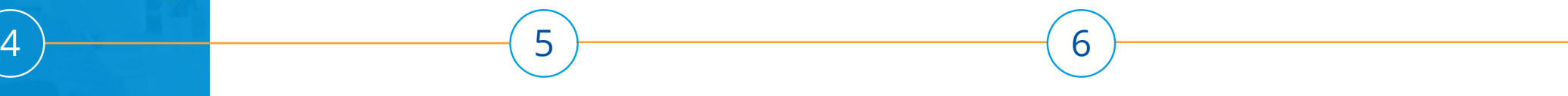

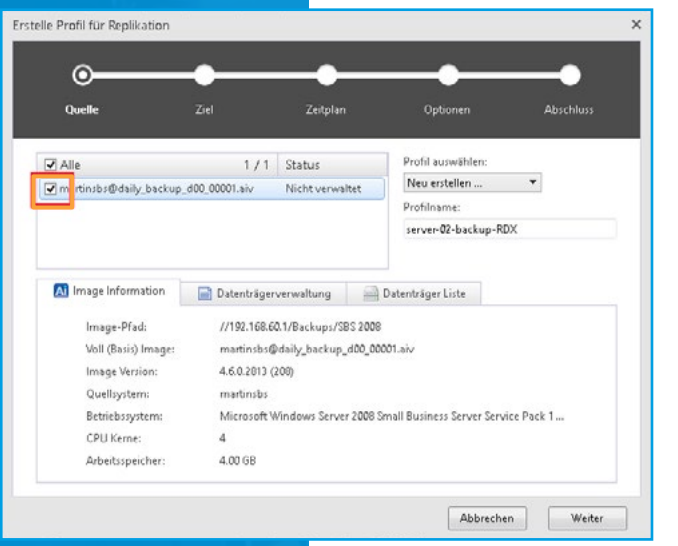

Erstelle Profil für Replikation  $\varphi$ Abschluss Zeitpla **K** Replikationsziel Ziel 1 **食 @** Nur Dateien der letzten Generation replizieren Nur Inkrementelle Dateien replizieren V Ziel und Quelle 1:1 spiegeln Protokoll: Lokal (DAS) -Ziel: EA Frstelle Unterordne Neues Ziel hinzufügen Abbrechen Zurück Weiter

Erstelle Profil für Replikation  $\odot$ Orrella Zeitolar Options Abschluss 7 Zeitplan für Replikation Nach jeder neu erstellten Datei ausführen  $O$  Um  $21:00$   $-$ Typ: @ Wöchentlich @ Monatlich VSo VMo VDi VMi VDo VFr VSo Zeitzune; (UTC+01:00) Amsterdam, Berlin, Bern, Rom, Stockholm, Wien M Sommerzeit automatisch annassen Abbrechen Zurück Weiter

Sie können den Profilnamen für die Replikation bei Bedarf ändern.

Klicken Sie auf "**Weiter**".

Wählen Sie Ihr Replikationsziel aus. In unserem Beispiel wählen wir "**Lokal (DAS)**" aus und wählen den Laufwerksbuchstaben "**E:**", welches unser RDX Laufwerk ist. Zusätzlich wird automatisch ein Unterordner angelegt.

Sie haben verschiedene Optionen für die Replikation, in unserem Beispiel wählen wir "**Ziel und Quelle 1:1 spiegeln**" um immer den aktuellsten Backup-Bestand zu haben.

Klicken Sie auf "**Weiter**".

Wählen Sie eine Zeitplanung für Ihre Anforderung aus.

In unserem Beispiel haben wir die Replikation zur Übertragung jeder neuen Image-Backup-Datei zu starten.

Klicken Sie auf "**Weiter**".

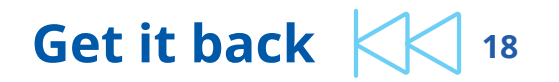

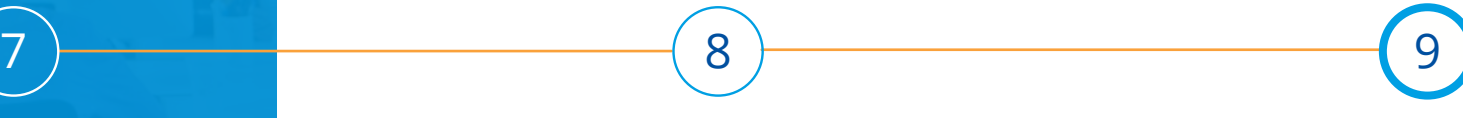

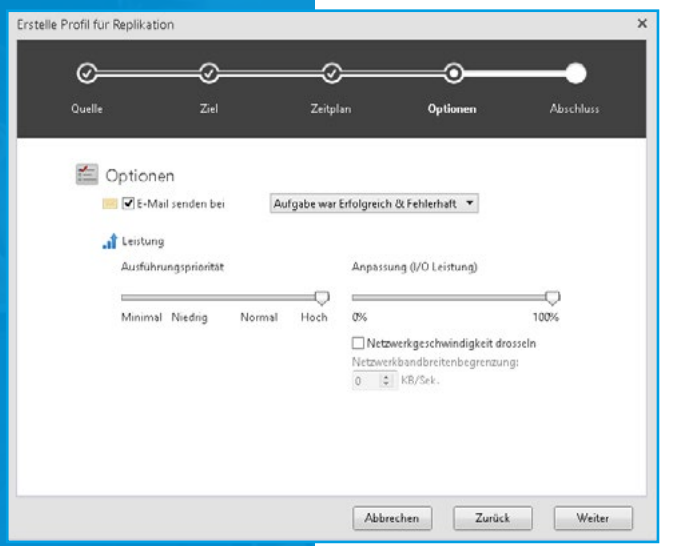

Sie können bei Bedarf noch Leistungs- und Benachrichtigungseinstellungen anpassen.

Klicken Sie auf "**Weiter**".

٠

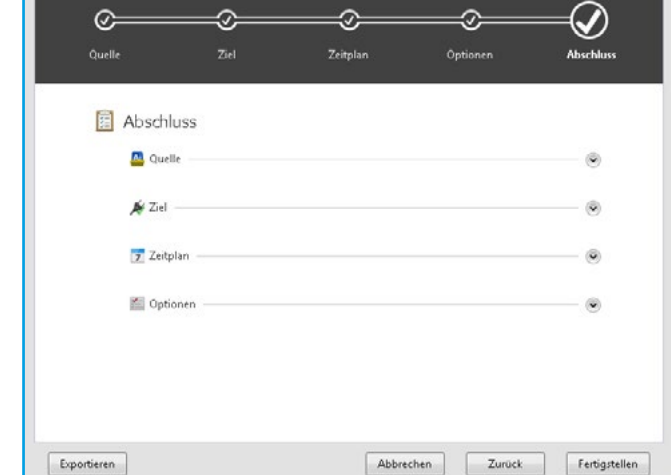

Erstelle Profil für Replikation

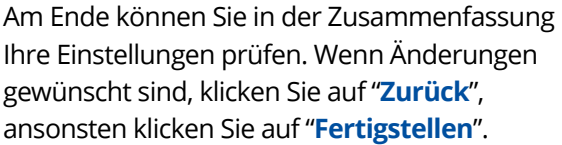

Die Aufgabe für die Replikation wurde erstellt und wird gemäß der Einstellungen ausgeführt.

T Zeitplan für Replikation Nachjelle zu zierfelten Datei auf Stere La terceno, 40 cercura, ali accesso

ImageCenter & h &

Inspiratione hissalaçen<br>| 0 Autgeben || III Autgebenerisat || Militarde || IS Racikston<br>| Profession van Graaks-RDUP

 $\begin{tabular}{l} \bf \#| Right actions of \\ \bf \#|5.5\% \\ \bf \#|7.5.5\% \\ \bf \#|7.5.5\% \\ \bf \#|8.5\% \\ \bf \#|8.5\% \\ \bf \#|8.5\% \\ \bf \#|8.5\% \\ \bf \#|8.5\% \\ \bf \#|8.5\% \\ \bf \#|8.5\% \\ \bf \#|8.5\% \\ \bf \#|8.5\% \\ \bf \#|8.5\% \\ \bf \#|8.5\% \\ \bf \#|8.5\% \\ \bf \#|8.5\% \\ \bf \#|8.5\% \\ \bf \#|8.5\% \\ \$ 

**Chileston** 

 $\begin{array}{c|c|c} \hline \textbf{Case} & \textbf{L}_{\text{R}}(\textbf{E}_{\text{R}}) & \textbf{0} & \textbf{0} \\ \hline \textbf{Q} & \textbf{D}_{\text{R}} \textbf{D}_{\text{R}} & \textbf{0} & \textbf{0} \\ \hline \textbf{Q} & \textbf{D}_{\text{R}} \textbf{D}_{\text{R}} \textbf{D}_{\text{R}} & \textbf{0} & \textbf{0} \\ \hline \textbf{Q} & \textbf{D}_{\text{R}} \textbf{D}_{\text{R}} \textbf{D}_{\text{R}} & \textbf{0} & \textbf{0$ 

Enigris $\label{eq:2} \begin{split} &\text{Euler} \\ &\text{Fragy-Hagilization eigenvalues}\\ &\text{Bquation length} \end{split}$ 

Image-Taplication aby

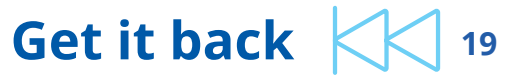

ab feel excelere

 $\begin{tabular}{l} \hline & R-inextilungen for Englishston\\ & \multicolumn{2}{l}{\begin{tabular}{l} \hline \multicolumn{2}{c}{\begin{tabular}{l} \hline \multicolumn{2}{c}{\begin{tabular}{l} \hline \multicolumn{2}{c}{\begin{tabular}{l} \hline \multicolumn{2}{c}{\begin{tabular}{l} \hline \multicolumn{2}{c}{\end{tabular}\\ \hline \multicolumn{2}{c}{\begin{tabular}{l} \hline \multicolumn{2}{c}{\end{tabular}\\ \hline \multicolumn{2}{c}{\begin{tabular}{l} \hline \multicolumn{2}{c}{\end{tabular}\\ \hline \multic$ 

 $\pmb{\text{Rions 10: }[5] \text{ 3-}p \quad \text{Cone 10-0.00201} \quad \text{ is 10.002017}}$ 

**Mostrowe (LOL** 

**Carl Foundation** 

Details<br>- Graduated 30 OE in 80 00:19 En 149907009, Kriss Finley, Vergeng efficige ich ab pro .<br>Stad i më i magjetë et merre 20-i ndrye 127,0 duhit pira 10. 1321.<br>goshtaran — Veret e tre 413 08 in 652 dit 10. VISANAR, Krime Fetën, Vergery eshtyrisht ab postërore

## **Anleitung für die Wiederherstellung**

ActiveImage Protector kann für die Datei-/Ordnerwiederherstellung oder auch für eine komplette Systemwiederherstellung bei einem BareMetal Recovery, auf gleiche oder abweichende Hardware, oder eine virtuelle Umgebung verwendet werden.

### **Datei- und Ordnerwiederherstellung**

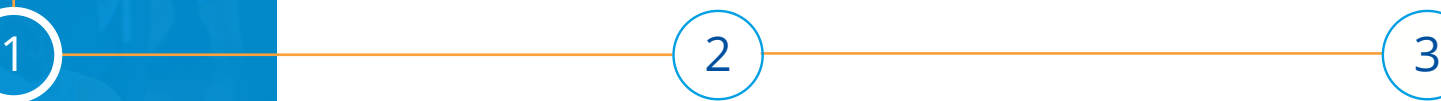

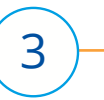

**Distance** 

**Illi** template

**B** vanware

a) sip.ini aip.log<br>BAIPAIR.cx

AipControl.exe

and Air-Francisco

**R.B. AinMobile.org** 

aipold.log

Aprinstiere

AlProtector.exe

**Bill AinSenice exe** 

**B. Alftask eve** 

aiptask.tmp

APULLOG.t

& AipVhdLib.dll

AutoUpdate.exe

drecord.exe

DC\_check.exe

**Bill** CopyEx.exe

Kopieren

**BRAinCom/40 HK4 eve** 

**B.R. AinMail Sandar and** 

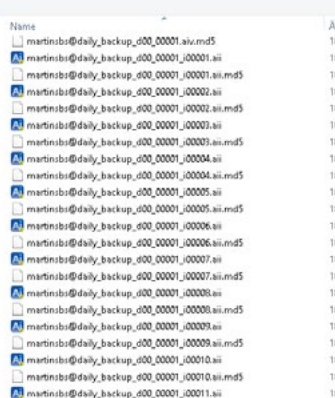

192.168.60.1 > Backups > SBS 2008

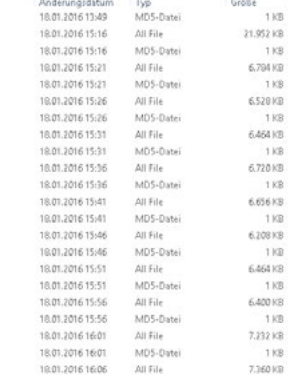

Wählen Sie ihren Backupspeicher auf Ihrem der RDX QuikStation aus.

Öffnen Sie die gewünschte Image-Backup Datei mit einem direkten Doppelklick im Windows Datei-Explorer.

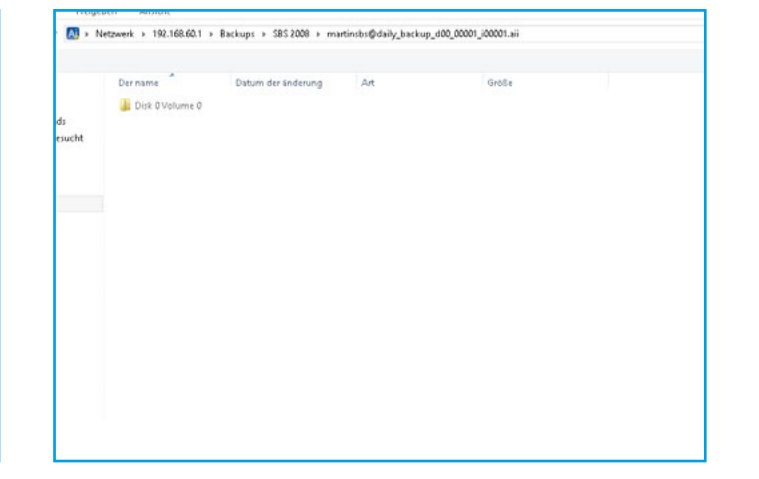

Wählen Sie das Volumen, auf dem sich die gewünschten Dateien oder Ordner befinden, aus.

Markieren Sie die benötigten Verzeichnisse oder Dateien, welche wiederhergestellt werden sollen. Mit einem Rechtsklick wählen Sie dann "**Kopieren**".

Backups > SBS 2008 > martinsbs@daily backup d00 00001 (00001.aii > Disk 0Volume 0 > Program Files (x86) > NetJapan > Activelmage Pr

Datum der Soderung

2016-01-101056-15

3016-01-1010-6630

2016-01-18 11:18:00

2016-01-18 10:56:40

2016-01-19 10:56:40

2016-01-18 10:56:38

2016-01-18 10:56-07

2016-01-18 10:56:40

2016-01-18 105640

2016-01-18 11:03:19

2016-01-1810:56:40

2016-01-18 10:56:47

2016-01-18 10:56:41

2016-01-18 10-56-05

2016-01-18 14:15:00

2016-01-18 12:40:29

2016-01-18 10:56:38

2016-01-10 10:56:47

2016-01-18 10:56:47

2016-01-18 10:5647

2016-01-18 10:56:38

TOTAL OF SECRETARY - KANAda

 $0.10$ 

Ordeau

Ordner

Textdokument

Anwendung

Amvendung

Americhana

Amazontume Anwendung

Anwendung

Textdokument

Anwendung

Ameendung

Ameridano

Anwendung

Third, Data

serweiterung

Amvendung

Anwendung

Anwendung

Anwendung

Textdokument

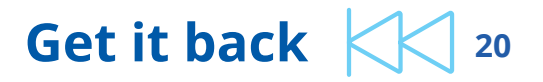

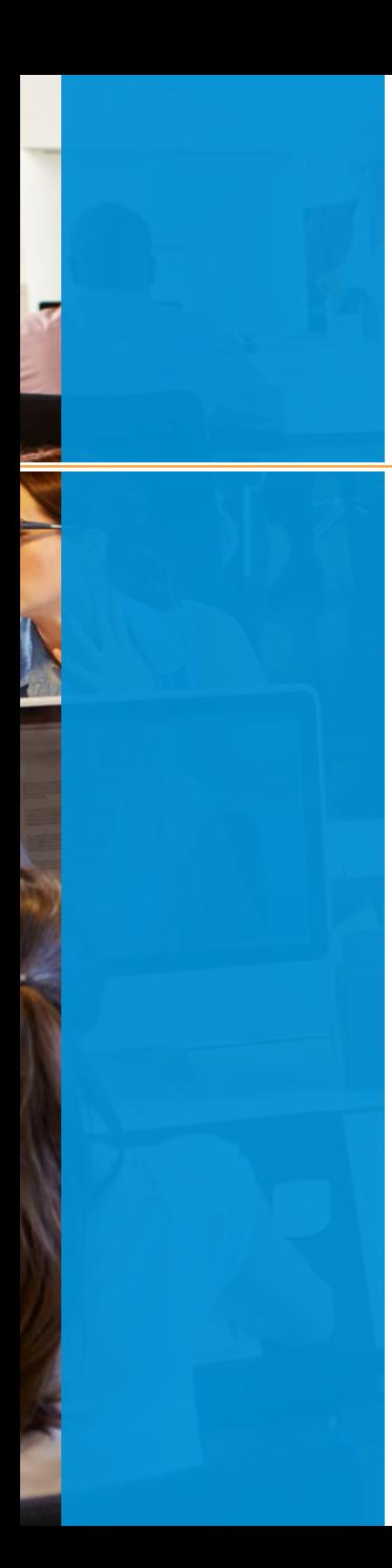

Dieser PC > SYSTEM (C:) > Programme (x86) > NetJapan > Wiederherstellung Name Größe Anderungsdatum Typ aip.log<br>aipold.log 18.01.2016 10:18 Textdokument 13 KB 18.01.2016 10:03 Textdokument  $3 KB$ sucht APULLOG.txt 18.01.2016 11:40 Textdokument 10 KB

4

Navigieren Sie zum Zielort für die Wiederherstellung und mit einem Rechtsklick wählen Sie "**Einfügen**".

## **Get it back**  $\left|\left|\left|\right|\right|\right|$  21

### **Systemwiederherstellung mithilfe von BMR (Bare Metal Recovery)**

### **Voraussetzung: Erstellen Sie die Wiederherstellungsumgebung**

Erstellen Sie einen bootfähigen USB-Stick / DVD / ISO mit dem entsprechenden Systemabbild. Um die Ausfallzeit möglichst gering zu halten, sollte dies zu Beginn der Implementierung der Backup-Strategie und vor einem Systemabsturz oder einem Systemausfall geschehen.v

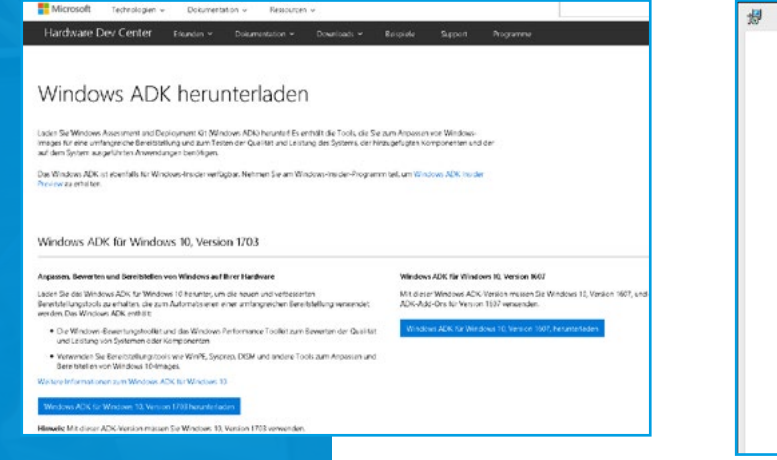

1 <del>2 2</del> 2

Laden Sie "**Windows Assessment and Deployment**" (Windows ADK) herunter.

[Windows 8.1](https://www.microsoft.com/en-US/download/details.aspx?id=39982) [Windows 10](https://developer.microsoft.com/enus/windows/hardware/windows-assessment-deployment-kit)

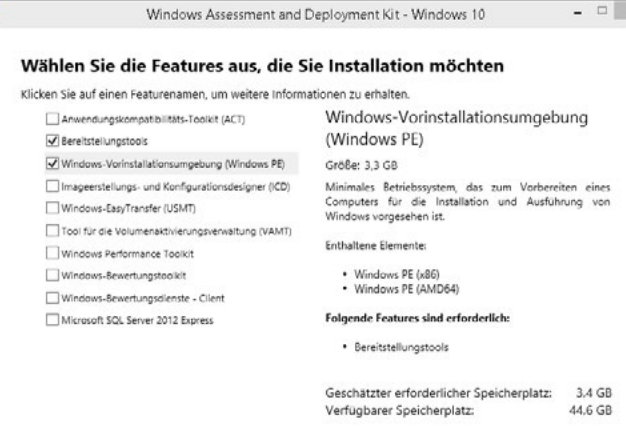

Wählen Sie "**Bereitstellungstools**" und "**Windows-Vorinstallationsumgebung (Windows PE)**" aus. Alle anderen Optionen können Sie deaktivieren.

Um die iSCSI-Funktionalität zu integrieren und von der QuikStation wiederherstellen zu können, ist es erforderlich, das Windows ADK zu ändern (Standardversion). [Laden Sie](https://download.netjapan.eu/downloads/Products/ActiveImage-Protector/AIPBE_German.zip)  [dieses Skript herunter](https://download.netjapan.eu/downloads/Products/ActiveImage-Protector/AIPBE_German.zip) und befolgen Sie die Anweisungen in der Datei "**Prepare\_ WinPE\_READ\_ME.txt**" file.

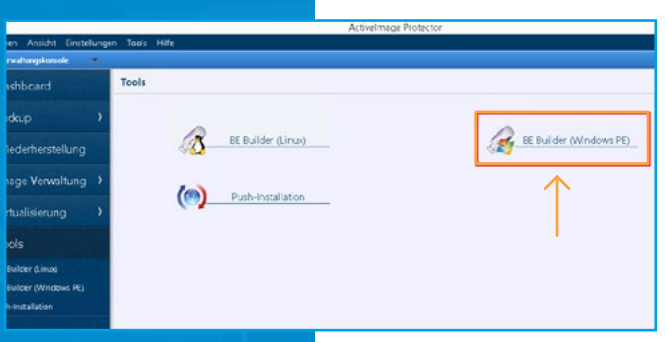

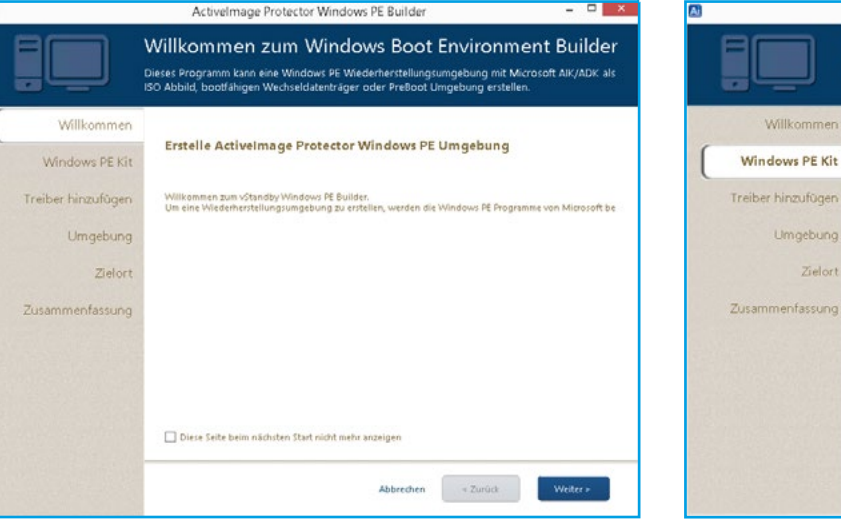

Starten Sie ActiveImage Protector (Testversionen [hier](https://www.netjapan.eu/de-de/backup-restore/downloads/) verfügbar).

Wählen Sie "**Tools**" and select "**BE Builder (Windows PE)**".

Der Windows Boot Enviroment Builder ist gestartet, zum Fortfahren auf "**Weiter**" klicken.

3 ) and the set of  $\left(4\right)$  and  $\left(5\right)$ 

Die Anwendung erkennt die bereits installierten ADK Versionen. Sie können wenn vorhanden und benötigt zwischen den unterschiedlichen Versionen wählen.

Activelmage Protector Windows PE Builder Wählen Sie ein Windows PE Kit

Mindows Assessment and Deployment Kit (ADK)

Details über das ausgewählte Windows PE Programm:

64 Bit Umgebung Vindows Automated Installation Kit (AIR)

Willkomme

eiber hinzufügen

Umgebung

sammenfassung

Zielort

Wählen Sie ein Windows PE Kit um die Wiederherstellungsumgebung zu erstellen.

Folgendes Dialog Fenster wird bei der Auswahl angezeigt wenn Sie Windows PE auf diesem System

 $\star$ 

Basis Betriebsysstem: Windows Server 2012 R2 Update, Windows 8.1 Update

Programmname: Windows Assessment and Deployment Kit (ADK) for Windows 8.1 Update<br>PE Version: 5.1

Abbrechen

 $\leq$  Zurück

Klicken Sie anschließend auf "**Weiter**".

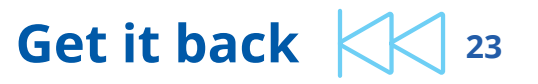

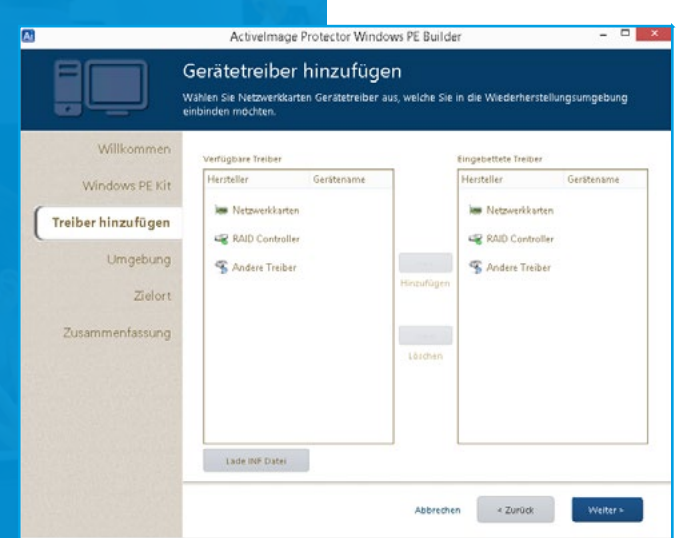

Der Windows Boot Enviroment Builder ermöglicht Ihnen das integrieren von Gerätetreibern.

Wenn Sie Beispielsweise Netzwerk- oder Festplattencontroller vom vorhanden System integrieren möchten (wird automatisch angezeigt), können Sie in der linken Auswahl die Treiber wählen und dann auf die "**==>**" Schaltfläche diese in die Wiederherstellungsumgebung einbinden lassen.

Wenn Sie manuell weitere Treiber einbinden möchten, klicken Sie auf die Schaltfläche "**Lade INF Datei**" und wählen Sie die gewünschten Treiber aus.

Klicken Sie anschließend auf "**Weiter**".

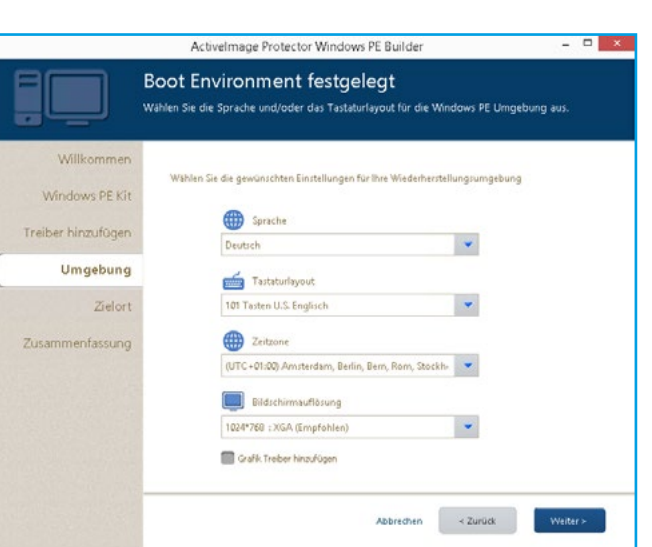

Activelmage Protector Windows PF Ruilder Wählen Sie ein Boot Environment aus Wählen ob Sie ein ISO Abbild, einen bootfähigen Wechseldatenträger oder die PreBoot Umgebung Willkomme PreBoot Umgebung Wählen Sie diese Option um eine Windows PE Umg Windows PE Kit **C** ISO Abbild Treiber hinzufügen Das ISO Abbild kann auf ein Medium wie eine CD-R übertragen werder ISO Abbild Name: C:\AIPEE.150 Umgebung Durchsucher CD/DVD Medium Zielort Brenne Wiederherstellungsumgebung auf ein optisches Medi Zusammenfassung USB Wiederherstellungsumgebung USB bootfähige Wiederhersteilun Abbrechen  $\le$  Zurück

Konfigurieren Sie die Wiederherstellungsumgebung.

 $\begin{array}{|c|c|c|c|c|c|}\hline \hspace{0.2cm}6 & \end{array} \hspace{0.2cm} \begin{array}{|c|c|c|c|c|}\hline \hspace{0.2cm}7 & \end{array} \hspace{0.2cm} \begin{array}{|c|c|c|c|c|c|}\hline \hspace{0.2cm}7 & \end{array} \hspace{0.2cm} \begin{array}{|c|c|c|c|c|c|}\hline \hspace{0.2cm}8 & \end{array} \hspace{0.2cm} \begin{array}{|c|c|c|c|c|c|}\hline \hspace{0.2cm}8 & \end{array} \$ 

**Empfehlung:** Für eine höhere Abwärtskompatibilität keine Grafik Treiber hinzufügen. Die Standard Bildschirmauflösung sollte bei 1024×768 bleiben.

Klicken Sie anschließend auf "**Weiter**".

Wählen Sie "**USB Wiederherstellungsumgebung**" aus, um einen bootfähigen USB-Stick zu erstellen.

Klicken Sie anschließend auf "**Weiter**".

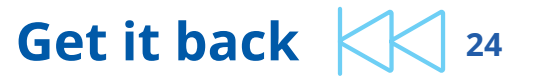

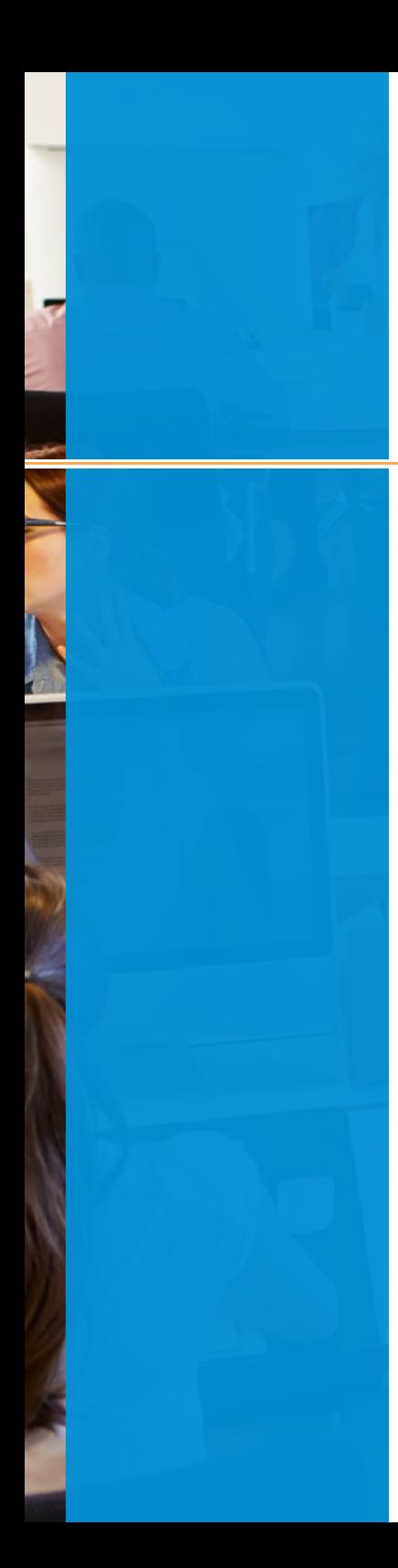

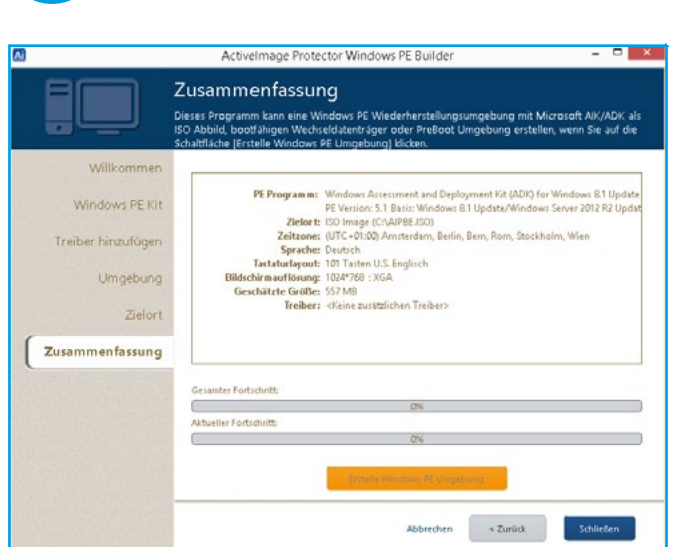

9

Prüfen Sie im Abschnitt "**Zusammenfassung**" Ihre Konfiguration.

Klicken Sie auf die Schaltfläche "**Erstelle Windows PE Umgebung**", wenn die Einstellungen wie gewünscht sind, für Änderungen klicken Sie auf die Schaltfläche "**Zurück**".

Klicken Sie auf "**OK**" um den Vorgang zur Erstellung der Wiederherstellungsumgebung zu starten.

Klicken Sie auf die Schaltfläche "**Schließen**" wenn der Vorgang abgeschlossen ist.

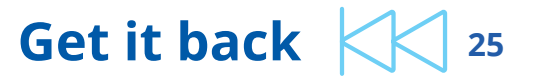

### **Wiederherstellen Ihres Systems**

 $\begin{array}{|c|c|c|c|c|}\hline \hspace{0.2cm} & 1 & \multicolumn{2}{c|}{\textbf{\textcolor{blue}3}}\\ \hline \hspace{0.2cm} & 3 & \multicolumn{2}{c|}{\textbf{\textcolor{blue}3}}\\ \hline \end{array}$ 

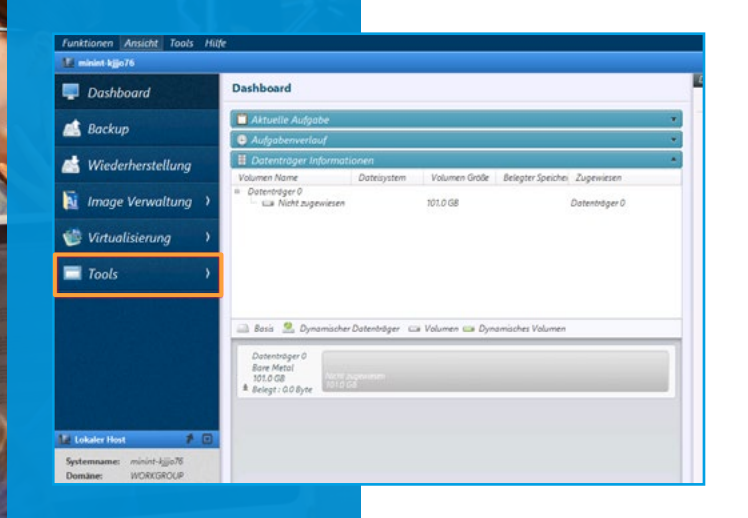

٠

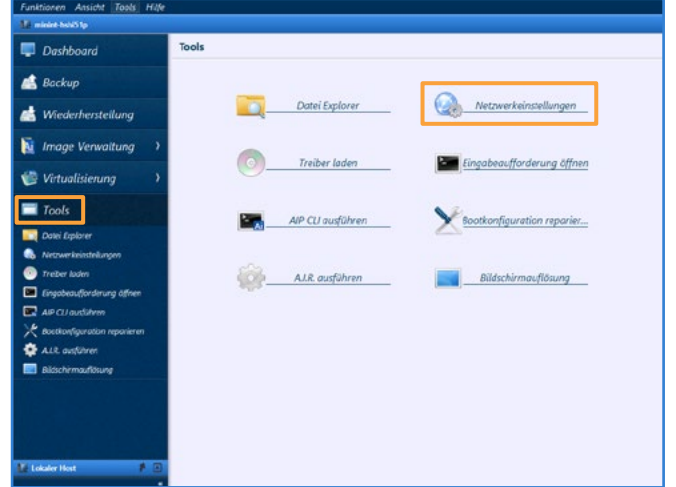

Booten Sie die Wiederherstellungsumgebung ActiveImage Protector wird automatisch gestartet. Prüfen Sie die lokalen Datenträger in der Übersicht. Wenn ein Datenträger nicht angezeigt wird, klicken Sie auf "**Tools**" und "**Treiber laden**" um fehlende RAID oder Festplatten Controller Treiber zu laden.

Klicken Sie im Menübereich auf "**Tools**". Klicken Sie auf "**Netzwerkeinstellungen**". Ändern Sie bei Bedarf den Netzwerkadapter oder geben Sie eine statische IP-Adresse an, wenn kein DHCP aktiviert ist.

Optionen Netzlaufwerk

MAC: 00-15-50-03-64-1E

Microsoft Hyper-V Network Adapt

Verwende folgende IP-Adresse

<sup>8</sup> Verwende folgende DNS Server Adressen

<sup>6</sup> IP-Adresse automatisch beziehen (über DHCP)

 $Listhen$   $Error$   $[i]$ 

192.168.50.120

 $255\,$  .  $255\,$  .  $255\,$  .  $\,$   $0$ 

 $\alpha$ 

Netzwerkkarte

 $0.4$  directly

IP-Adresser

DNS

Subnetzmaske:

Standard Gateway:

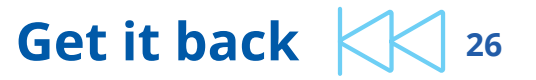

**HESH** 

 $\cdot$   $(n)$ 

**Obemehmen** 

Abbrechen

Netzwerkeinstellung

gabeaufforderung c

ikonfiguration repar

Bildschirmauflösun

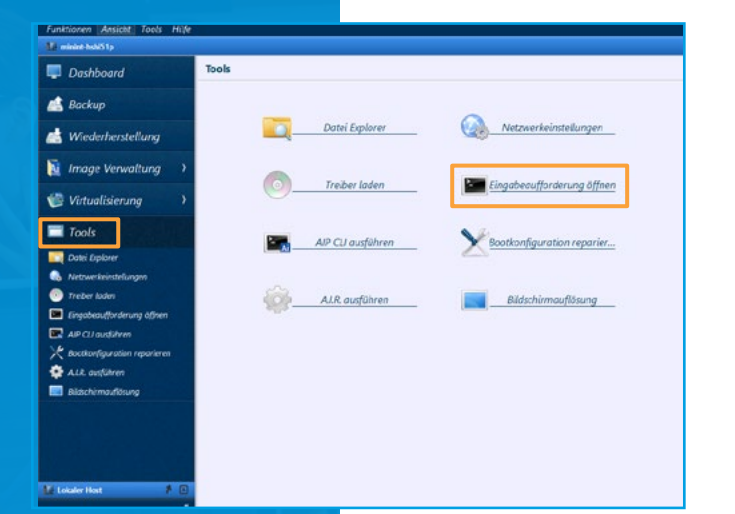

٠

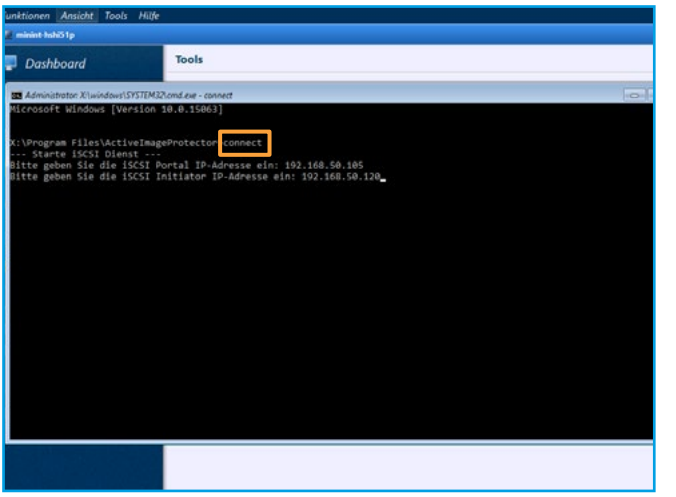

 $\begin{array}{|c|c|c|c|c|}\hline \hspace{.6cm} & 4 & \end{array} \hspace{1.6cm} \begin{array}{|c|c|c|c|c|}\hline \hspace{.6cm} & 5 & \end{array} \hspace{1.6cm} \begin{array}{|c|c|c|c|c|}\hline \hspace{.6cm} & 6 & \end{array} \hspace{1.6cm} \begin{array}{|c|c|c|c|c|}\hline \hspace{.6cm} & 6 & \end{array}$ 

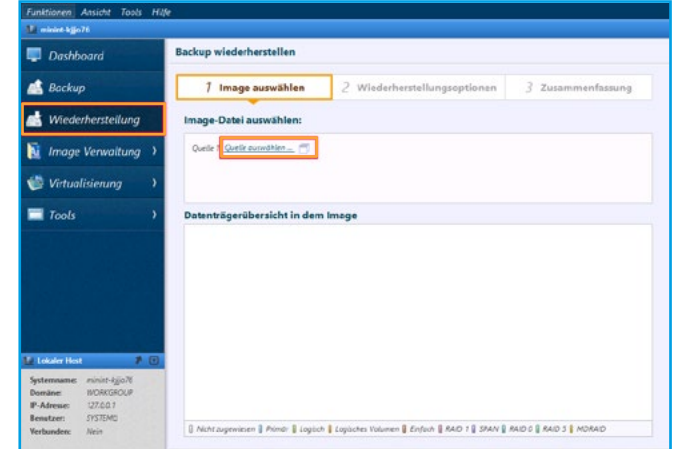

Klicken Sie im Menübereich auf "**Tools**".

Klicken Sie auf "**Eingabeaufforderung öffnen**".

Geben Sie "**connect**" ein und geben Sie anschließend die IP-Adresse Ihres iSCSI-Portals (Tandberg RDX QuikStation) ein und geben Sie die IP-Adresse des iSCSI-Initiators an (ActiveImage Protector Wiederherstellungsumgebung).

Klicken Sie im Menübereich auf "**Wiederherstellung**".

Klicken Sie auf "**Quelle auswählen**".

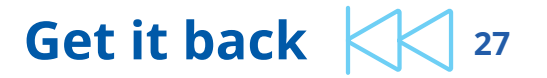

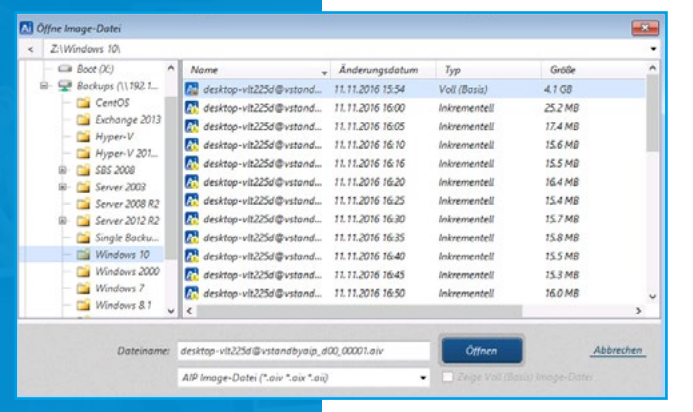

Wählen Sie das Voll-(Basis)-Backup oder eine inkrementelle Image-Backup-Datei für die Wiederherstellung aus.

Klicken Sie nach der Auswahl auf "**Öffnen**".

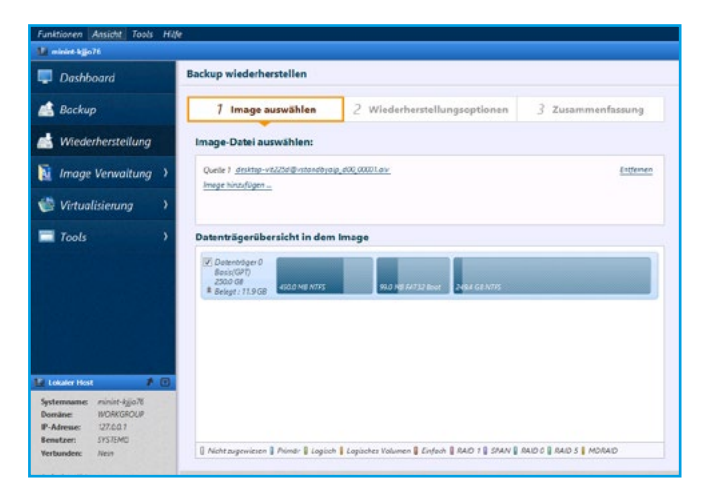

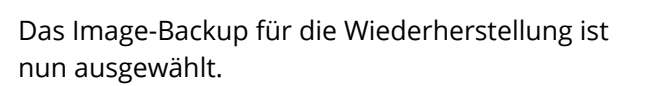

Wählen Sie in der Datenträgerübersicht in dem Image die gewünschten Volumen oder Datenträger für die Wiederherstellung aus.

Klicken Sie auf "**Weiter**"

7 ) ————————————————————(8 ) ————————————————(9

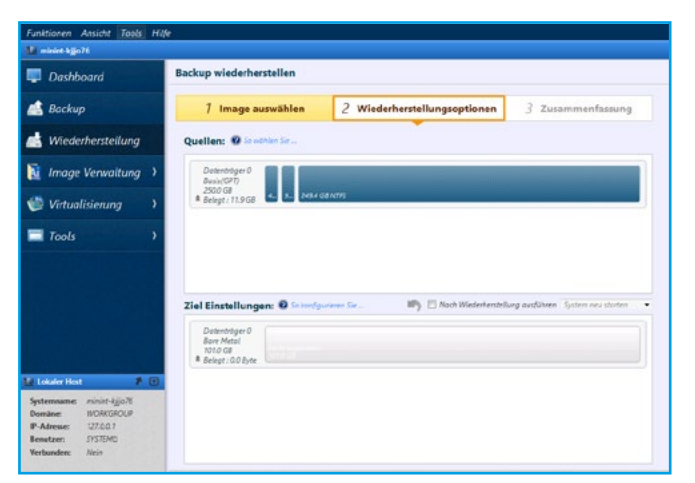

Die ausgewählten Datenträger sind im Abschnitt "**Quellen:**" aufgeführt.

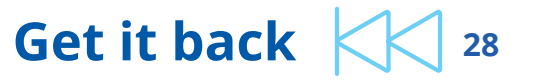

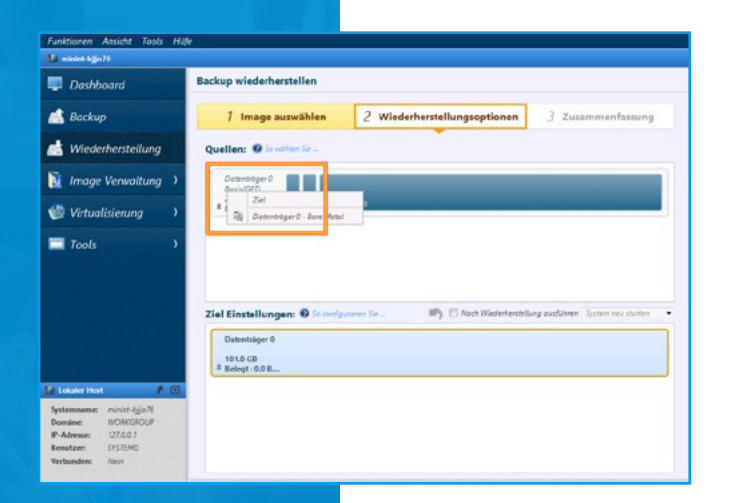

10

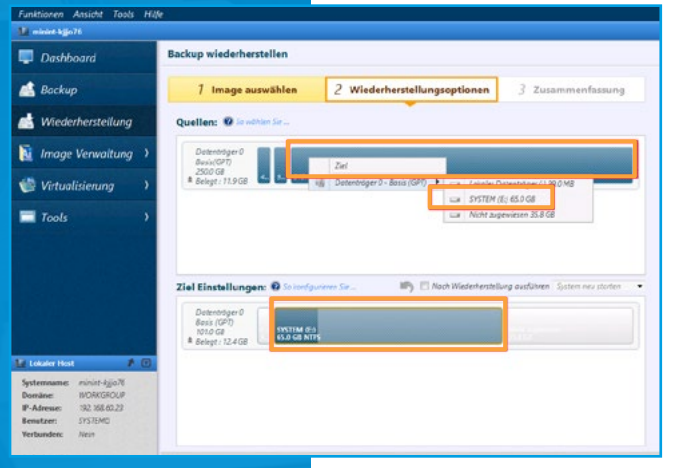

Datenträger 0

**Bare Metal** Datenträger initalisieren 101.0 GB Belegt: 0.0 Byte  $-x$ Datentrager initalisieren Bitte wählen Sie einen Datenträgertyp aus: • MBR (Master Boot Record) C GPT (GUID Partition Table)  $OK$ Abbrechen

Wählen Sie mit einem Rechtsklick auf die Quelle aus (ein Datenträger oder Volumen).

Verfügbare Optionen:

1. Um einen gesamten Datenträger aus einem Backup auf einen neuen Datenträger mit der gleichen Kapazität wiederherzustellen, gehen Sie wie folgt vor: Ein Rechtsklick auf den Datenträger unter "**Quellen:**", und wählen Sie dann Ihren neuen Zieldatenträger aus und klicken auf "**OK**".

2. Für eine Wiederherstellung von einem Volumen auf einen mit Daten befüllten Datenträger gehen Sie wie folgt vor: Ein Rechtsklick auf das Volumen unter "**Quellen:**", und wählen Sie dann Ihr bestehendes Volumen aus und klicken auf "**OK**".

Backup wiederherstellen Dashboard **A** Backup 2 Wiederherstellungse 7 Image auswähler at Maderberteilung i Image Verwaltung **Wirtualisierung**  $\blacksquare$  Tools That Chapter House **IR** FLANNING MORKGRO Domäne:<br>IP-Adresse:

11

Für die Wiederherstellung auf kleine Volumen (z.B. Windows C: Laufwerk), mit einem Rechtsklick auf das Volumen unter "**Quellen:**", und wählen Sie dann Ihren leeren Datenträger aus und klicken auf "**OK**".

3. Um einen gesamten Datenträger aus einem Backup auf einen neuen Datenträger mit einer kleineren Kapazität wiederherzustellen, gehen Sie wie folgt vor: Bevor Sie einen Bare Metal Datenträger für die Wiederherstellung wählen, stellen Sie sicher, dass der Datenträger initialisiert ist. Zum Initialisieren des Datenträgers, wählen Sie mit einem Rechtsklick auf die Datenträgerinformationen das Kontext Menü aus. Wählen Sie den Initialisierungstyp aus (MBR für BIOS Systeme, GPT für UEFI Systeme).

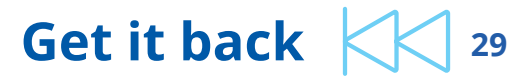

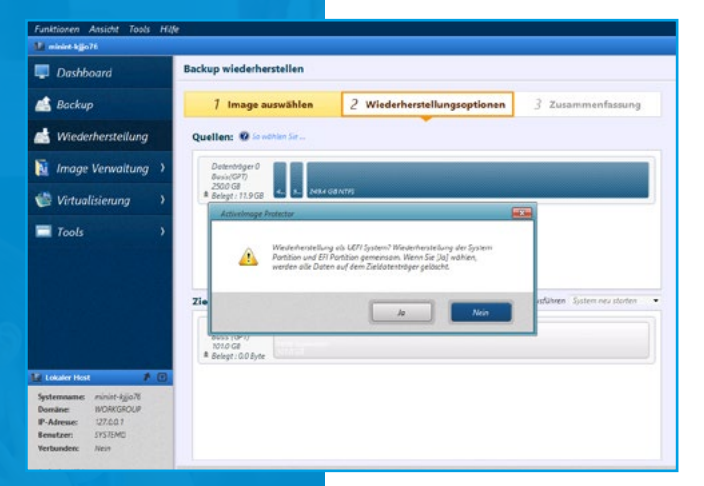

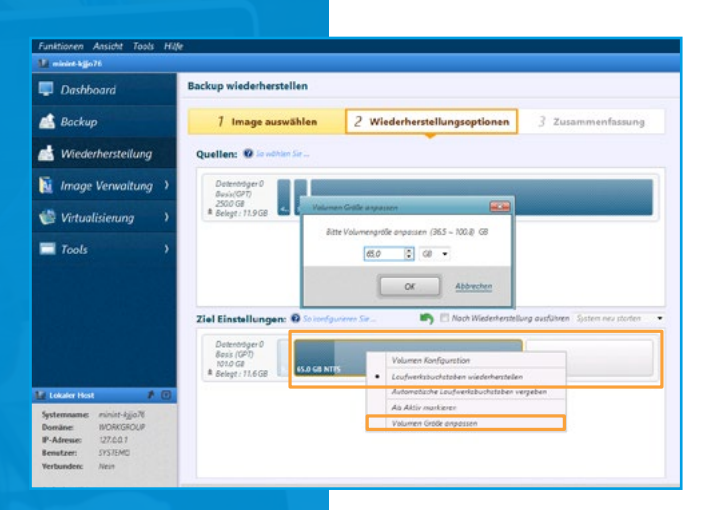

Nachdem das Ziel ausgewählt wurde, erscheint folgendes Dialogfenster, welches mit einem. Klick auf "**Ja**" bestätigt wird.

10 11

Wenn der Zieldatenträger eine kleinere Kapazität als der Quelldatenträger aufweist, können Sie die neue Volumengröße bei dem Abschnitt "**Ziel Einstellungen:**" anpassen.

Mit einem Rechtsklick auf das Volumen können Sie "**Volumen Größe anpassen**" wählen, oder mit der Maus den grafischen Balken von rechts nach links schieben.

Sie können, wenn benötigt diese Schritte für die verbleibenden Datenvolumen wiederholen, um auch die Größe anzupassen.

Wenn Sie auf abweichende Hardware wiederherstellen, können Sie die neuen RAID oder Festplatten Controller Treiber integrieren lassen. Dafür wählen Sie nur die Option "**Nach Wiederherstellung ausführen**" den Menüpunkt "**Verwende A.I.R.**" aus, wo abschließend derTreiber ausgewählt werden kann.

Zum Fortfahren klicken Sie auf "**Weiter**". Prüfen Sie Ihre Einstellungen und klicken Sie am Ende auf "**Fertigstellen**" um die Wiederherstellung zu starten.

Warten Sie, bis die Wiederherstellung abgeschlossen ist.

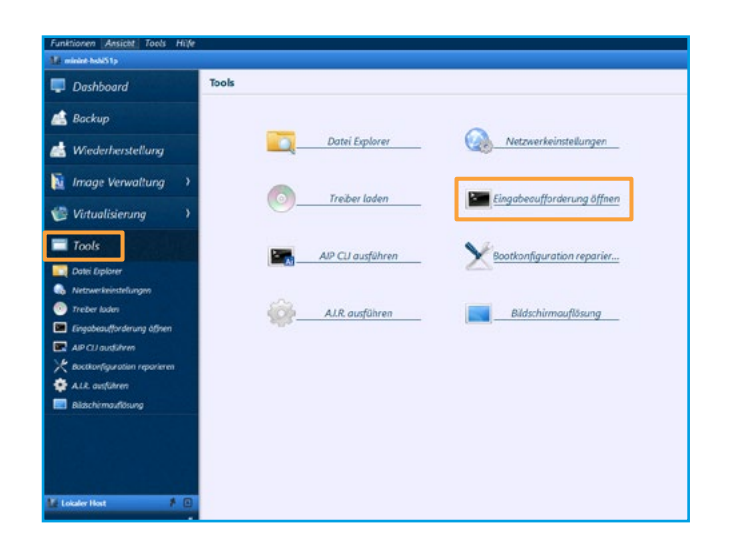

Klicken Sie im Menübereich auf "**Tools**".

Klicken Sie auf "**Eingabeaufforderung öffnen**".

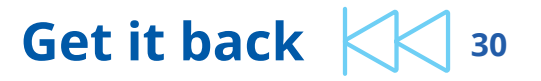

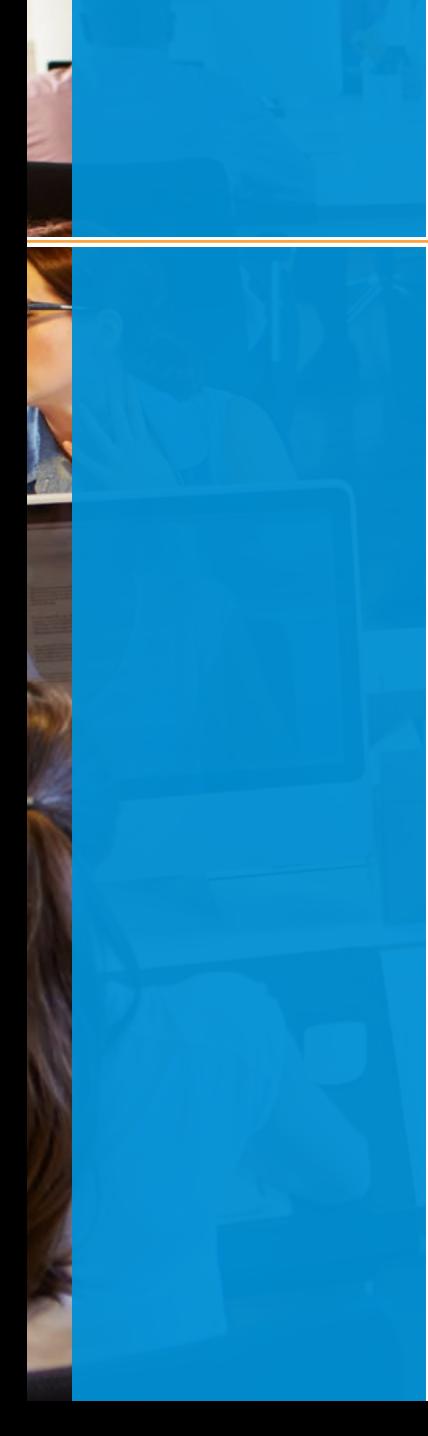

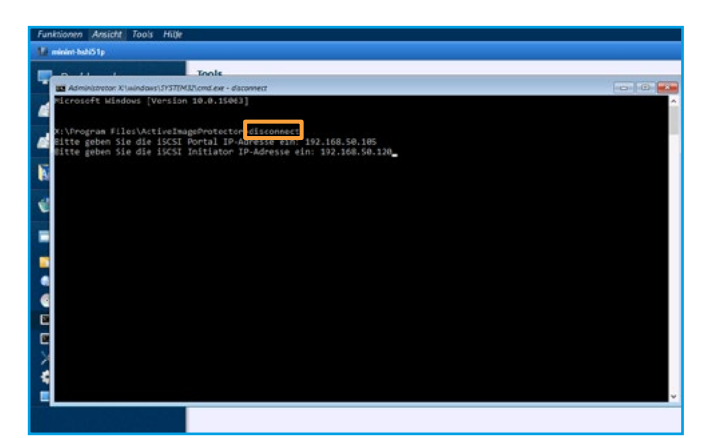

12

Geben Sie "**disconnect**" ein und geben Sie anschließend die IP-Adresse Ihres iSCSI-Portals (Tandberg RDX QuikStation) fest und geben Sie die IP-Adresse des iSCSI-Initiators an (ActiveImage Protector Wiederherstellungsumgebung).

### **Nach dem Neustart ist das System betriebsbereit!**

**Zusätzliche Aufgaben können ausgeführt werden, um die Wiederherstellung abzuschließen.**

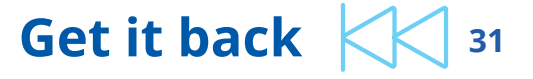

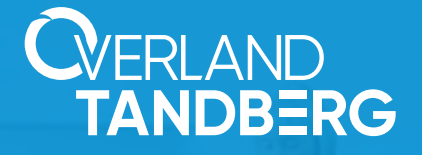

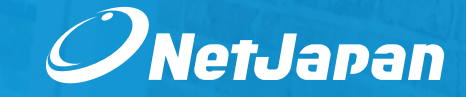

**Get it back <sup>32</sup>**

## **Begleiten Sie uns auf getitback.eu**

**Dokumente / Webcasts / Tutorials**

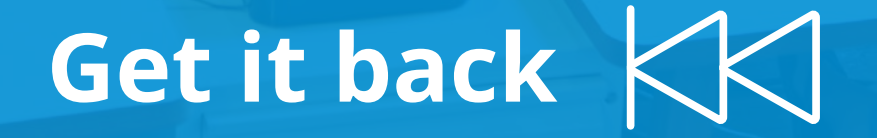